# **システム機能の説明**

本章では、システムの機能について説明しています。

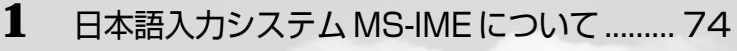

- インジケータ領域について ..........................77
- ディスプレイ解像度の変更 ..........................78
- ドライバのインストールについて ..............80

# **日本語入力システムMS-IMEについて**

# **MS-IME ツールバーの表示**

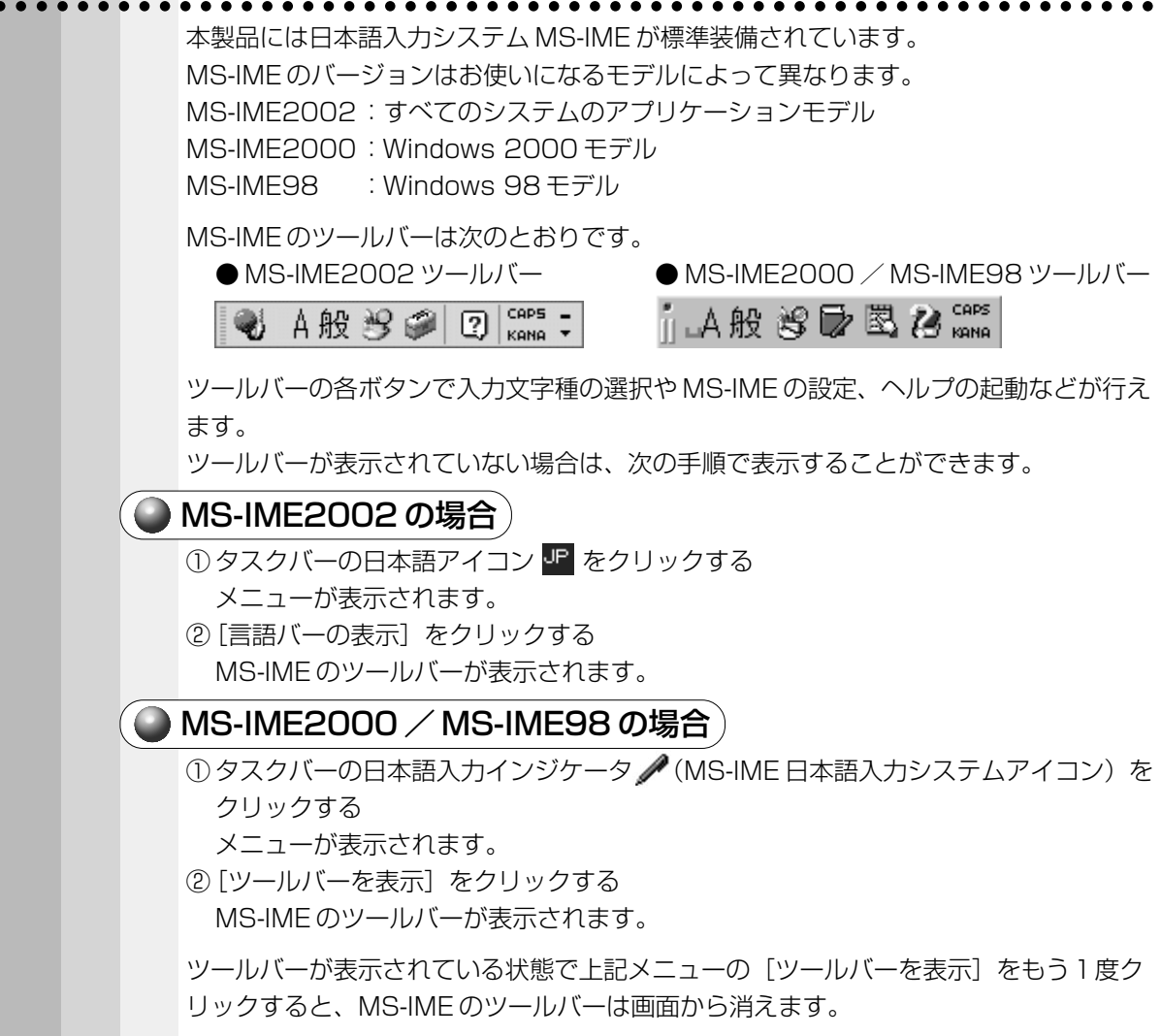

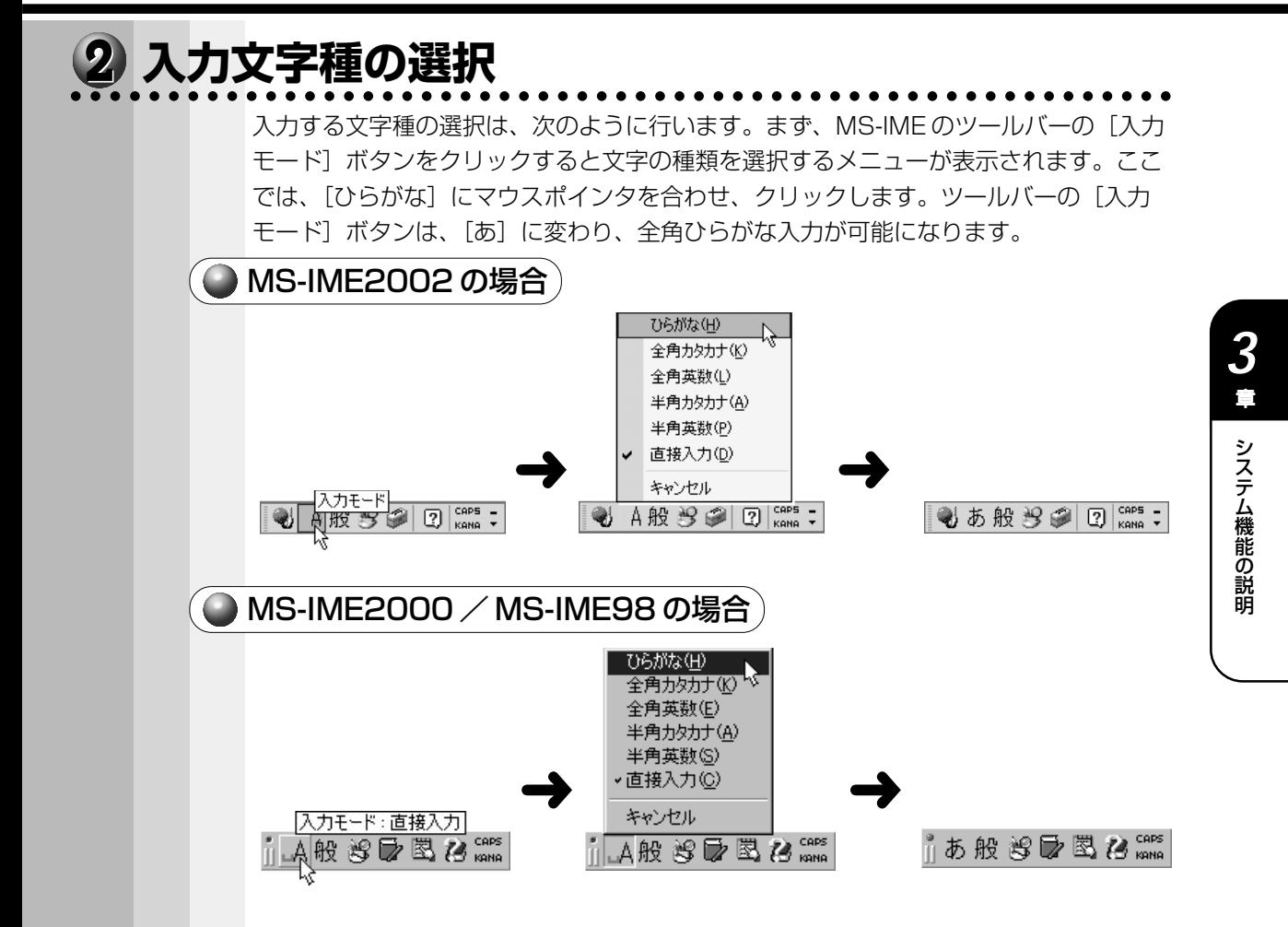

# **MS-IME ツールバーの使用方法**

MS-IME の詳しい使用方法は、次の手順でヘルプ画面を表示し、知りたい項目をクリッ クしてお読みください。

aaaaaaaaaaaaaaaaaaaaaaaaaaaaaaaaaaaaaaaaaaaaaaaaaaaaaaaaa

### MS-IME2002 の場合

### 方法1

① ツールバーの[ヘルプ]ボタンをクリックする

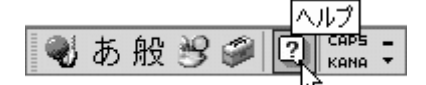

②[Microsoft(R) IME スタンダード 2002]‐[目次とキーワード]をクリックする ヘルプ画面が表示されます。

### 方法2

① ツールバーの[ツール]ボタンをクリックする

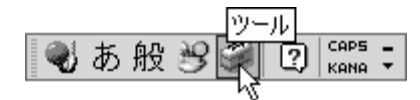

② [ヘルプ] - [目次とキーワード] をクリックする ヘルプ画面が表示されます。

#### 方法3

① ツールバーの [入力方式] ボタンをクリックする

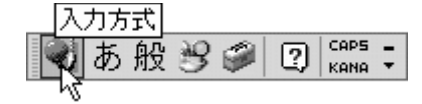

②[ヘルプ] – [目次とキーワード] をクリックする ヘルプ画面が表示されます。

MS-IME2000 / MS-IME98 の場合

① ツールバーの[ヘルプ]ボタンをクリックする

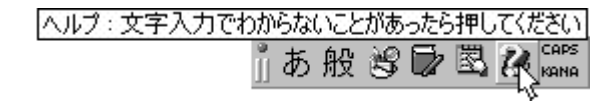

② [目次とキーワード] をクリックする ヘルプ画面が表示されます。

# **インジケータ領域について**

ここでは、タスクバーインジケータ領域と日付と時刻の設定について簡単に説明します。

# **日本語入力インジケータ**

aaaaaaaaaaaaaaaaaaaaaaaaaaaaaaaaaaaaaaaaaaaaaaaaaaaaaaaaa MS-IME2000 / MS-IME98 の場合、タスクバーに日本語入力インジケータ( / ) が表示されます。 日本語入力インジケータ をクリックすると、MS-IME ツールバーの表示/非表示、 日本語入力オン/オフの切り替えを行うことができます。 ☞ 使用方法について ➪「本章 1 日本語入力システム MS-IME について」

## **音量インジケータ**

音量インジケータ 《ド をクリックすると、本装置に接続されたスピーカの音量を設定す ることができます。なお、ダブルクリックすると [ボリューム コントロール]の画面が 表示されて、より詳細な設定ができます。

aaaaaaaaaaaaaaaaaaaaaaaaaaaaaaaaaaaaaaaaaaaaaaaaaaaaaaaaa

aaaaaaaaaaaaaaaaaaaaaaaaaaaaaaaaaaaaaaaaaaaaaaaaaaaaaaaaa

aaaaaaaaaaaaaaaaaaaaaaaaaaaaaaaaaaaaaaaaaaaaaaaaaaaaaaaaa

### **日付と時刻の設定**

タスクバー右端の時刻の部分をダブルクリックすると、日付と時刻の設定を行うことが できます。

## **画面インジケータ (Windows 98モデル)**

画面インジケータ(■) をクリックすると、ディスプレイの解像度を変更することが できます。画面インジケータは、Windows 2000 モデルでは、表示されません。な お、ダブルクリックすると「画面のプロパティ」の画面が表示されて、より詳細な設定 を行うことができます。

☞ 「画面のプロパティ」でディスプレイ解像度を変更する ➪「本章 3 ディスプレイ解像度の変更」

#### **ディスプレイ解像度の変更** ここでは、ディスプレイ解像度や表示できる色数を変更する方法を説明します。  **Windows 98 の場合**  $\bf{1}$  [スタート] ボタンをクリックし、[設定] - [コントロールパネル] をク リックする [コントロールパネル]画面が表示されます。 **2** [画面]アイコンをダブルクリックする [画面のプロパティ]画面が表示されます。 ・インジケータ領域の画面インジケータ ■ をダブルクリックしても、同様の画面が表示されます。  $x \in$ 画面のプロパティ  $|?|X|$ 背景 |スクリーン セーバー デザイン | 効果 | Web | 設定 | en la 壁紙 HTML ドキュメントまたは画像を選択してください(S): 1⊘ ない  $\overline{\Xi}$ 参照(B)... 图1stboot 模准(P) @ Wallpapr Windows98 表示位置(D): 留エジプト ▼ 中央に表示  $\alpha$ キャンセル 道用(A

(表示例)

### **3** [設定]タブをクリックする

[色]、[画面の領域]の設定を変更することで、ディスプレイの解像度、色数を変更できます。

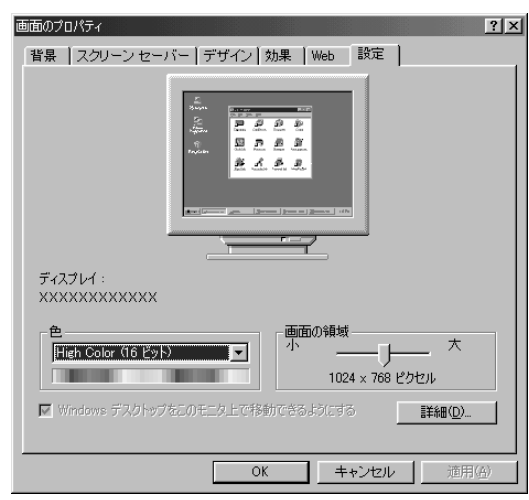

(表示例)

**4** 設定が終了したら、[OK]ボタンをクリックする 設定を保存して、[画面のプロパティ]画面を閉じます。

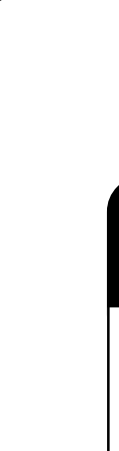

### **Windows 2000 の場合**

 $\bf{1}$  [スタート] ボタンをクリックし、[設定] - [コントロールパネル] をク リックする

[コントロールパネル]画面が表示されます。

### **2** [画面]アイコンをダブルクリックする

[画面のプロパティ]画面が表示されます。

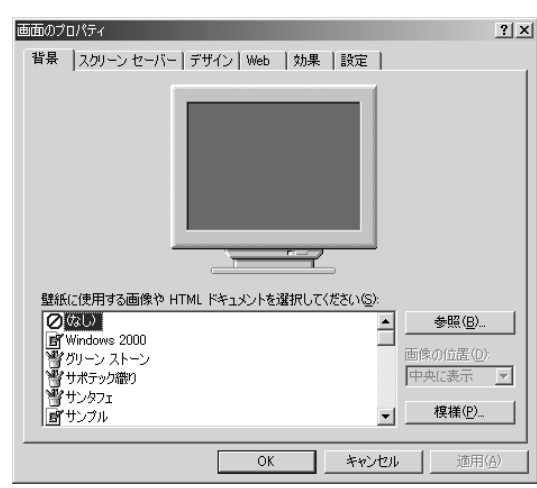

(表示例)

### $3$  [設定] タブをクリックする

[画面の色]または [画面の領域]の設定を変更することで、ディスプレイの解像度、色数を 変更できます。

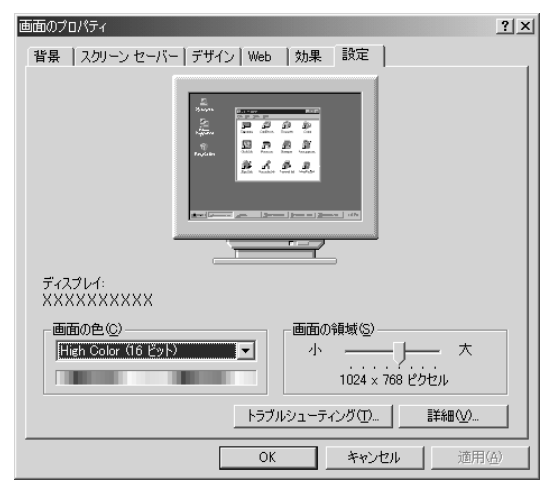

(表示例)

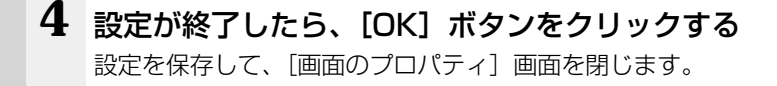

### **ドライバのインストールについて** ドライバのインストールについては、各ドライバの説明書に従ってインストールしてく ださい。  **Windows 98 の場合** フロッピーディスクからドライバのインストールを行なっている場合に、[ディスクの 挿入] 画面が表示される場合があります。 ディスクの挿入  $\mathbb{R}$ 'Windows 98 Second Edition CD-ROM' ラベルの付いたディスクを挿入して [OK] をクリックしてください。  $\overline{OK}$

このような場合は、次の手順でインストールを継続してください。

**1** [ディスクの挿入]画面の[OK]ボタンをクリックする

[ファイルのコピー]画面が表示されます。

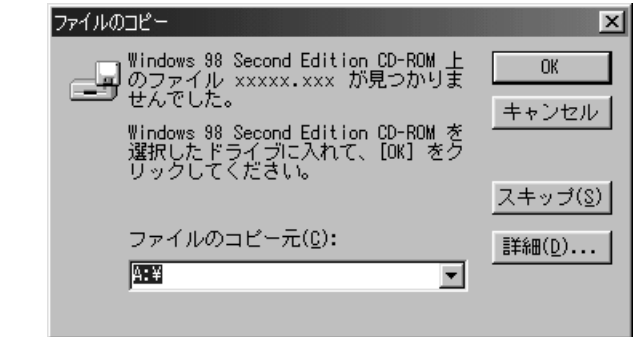

(表示例)

### **2** ファイルのコピー元を入力する

[ファイルのコピー元(C):]に「C:¥WINDOWS¥OPTIONS¥CABS」と入力します。

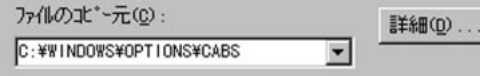

### **3** [OK]ボタンをクリックする

メッセージに従ってインストールを継続してください。

以上の操作を行なっても正しくインストールできない場合は、ドライバの提供元にお問 い合わせください。

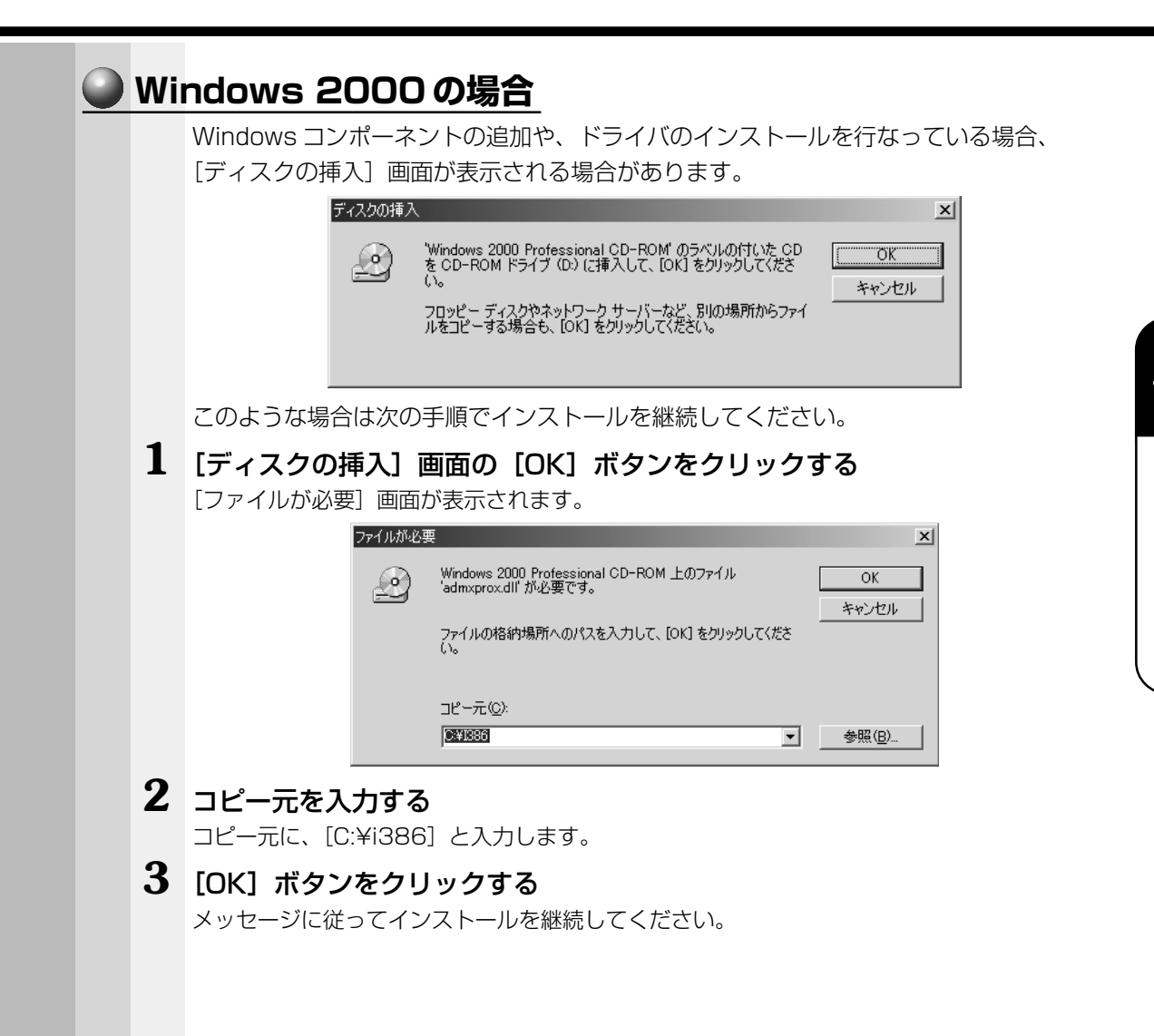

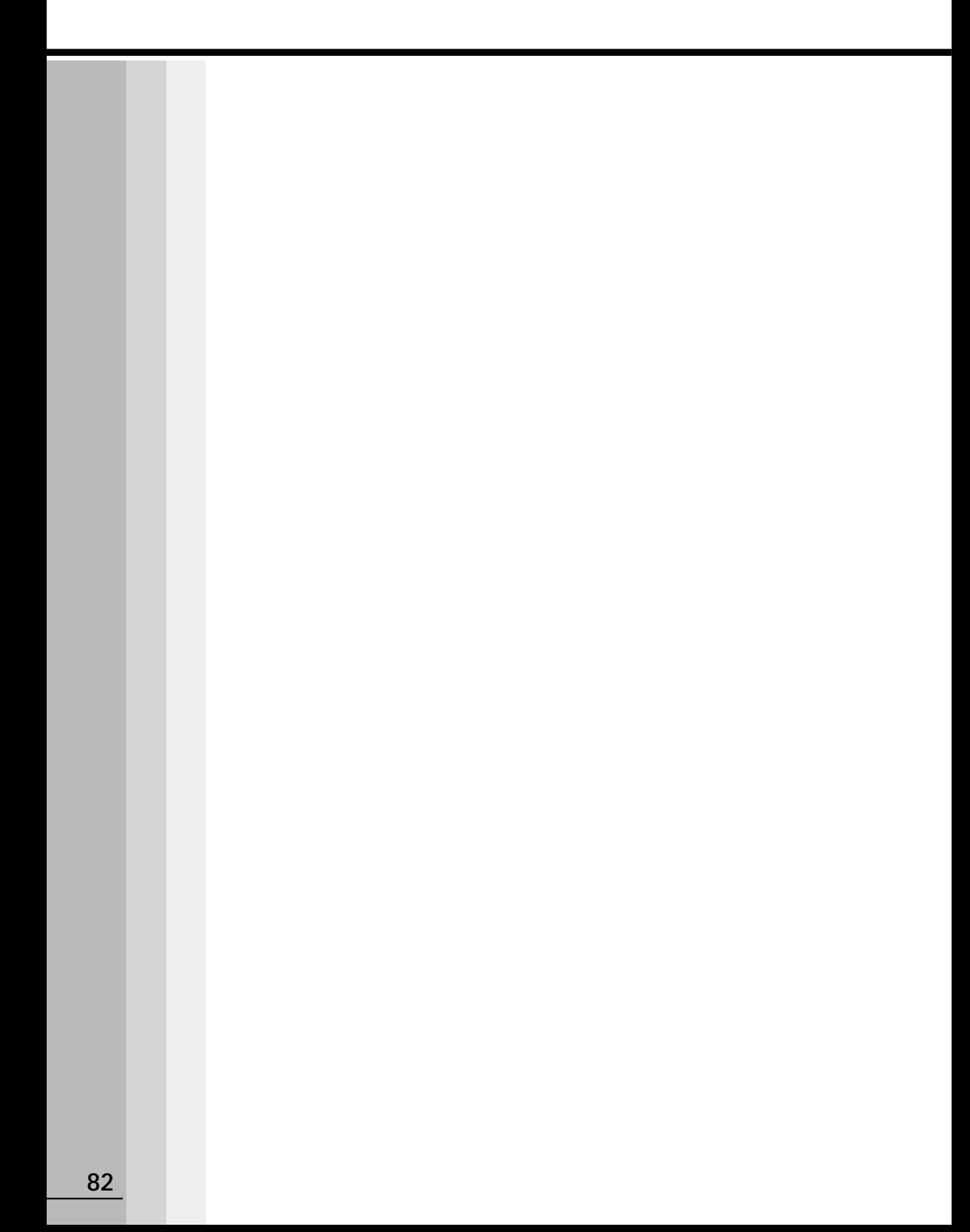

# 

# **機器の拡張について**

本章ではパソコン本体にオプションカードやディスクドライブ、 メモリカードなどを取り付ける方法について説明します。 注意事項を守り、正しく取り扱ってください。

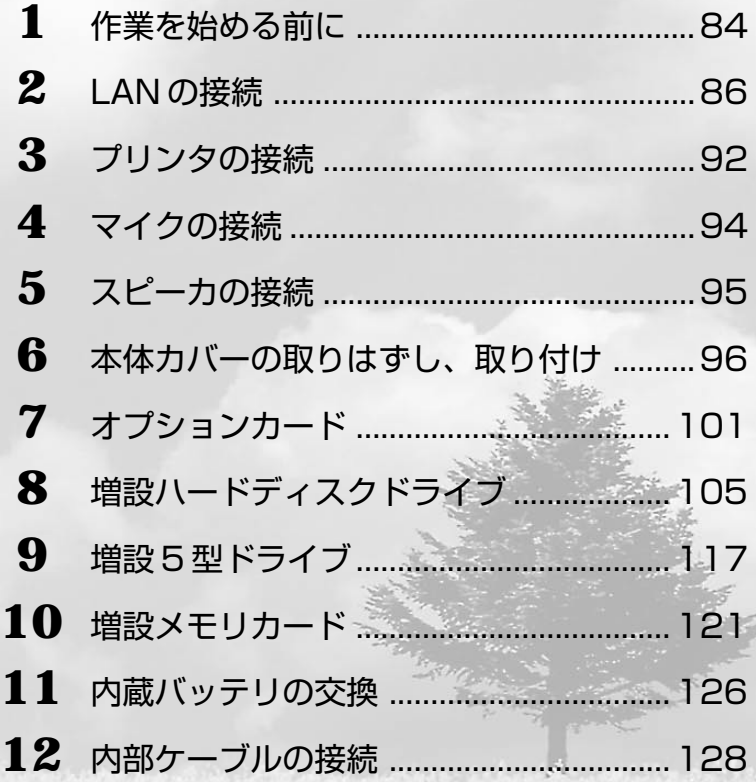

# **作業を始める前に**

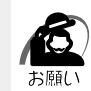

· システムの拡張についてはパソコンの内部について、ある程度の知識や経験のあるかた(以 前にメモリ増設、オプションカードの取り付けなどを行われたかた)を対象としております。 システム拡張の経験のないかた、難しいと思われるかたはお買い上げの販売店、または同梱 の『保守サービスのご案内』をご覧のうえ、お近くのサービスステーションにご相談くださ い(作業をご依頼の場合は有償で行います)。

### **作業前の注意事項**

- ●湿気やホコリが少なく、直射日光の当たらない場所で作業を行なってください。
- ●温度範囲は 10 ~ 35℃、湿度範囲は 20 ~ 80%Rh ですが、結露するような急激な 温度変化を与えないでください。
- ●必ず周辺機器に付属の説明書をお読みになったうえで、取り付けを行なってください。
- ●注意事項は周辺機器によって異なります。各項目をよく読んでから作業を行なってく ださい。
- ●各手順は、必ず正しい順序で行うようにしてください。
- ●取り付け作業時にプリント基板の角などで指を傷つけないように、作業用手袋の使用 をおすすめします。
- ●静電気の発生しやすい環境(じゅうたんの上など)で作業しないでください。静電気 を帯びることにより電子部品が故障することがあります。
- ●必ず電源を切り、電源コードのプラグを抜いてから取り付け/取りはずし作業を行 なってください。
- ●作業上必要な場所以外には、手を触れないでください。 内部には高電圧部分が数多くあり、万一触ると危険です。
- ●取りはずしたネジは紛失しないように注意してください。また、機器内部に落とさな いでください。
- ●ネジは数種類あります。取りはずしたネジは必ず元のネジ穴に取り付けてください。
- ●異常や故障が発生したら、『保守サービスのご案内』をご覧のうえ、お近くのサービ スステーションまたは、お買い上げの販売店にご相談ください。
- ●オプションカードには鋭い突起があります。手を傷つけないようにしてください。
- ●コネクタの接続、オプションカードの取り付けなどで、ドライバを使用する場合は、 必ずネジにあったものをご使用ください。

ネジに合わないドライバは、十字穴にすきまができて安定しません。また、無理に使 用すると、十字穴をつぶす原因になります。

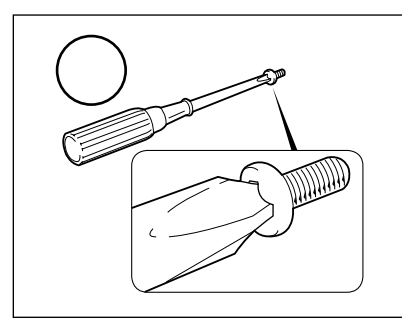

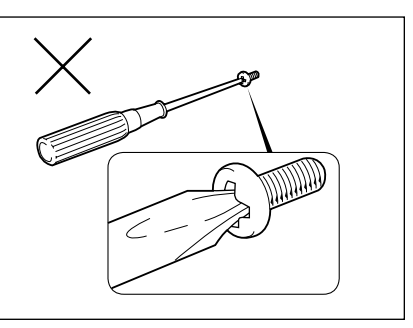

●本体へのケーブル接続は、コネクタの形状に注意して正しく差し込んでください。コ ネクタに無理な力が加わるとピンが折れたり曲がったりします。ケーブルのコネクタ に固定用ネジがある場合は、ケーブルがはずれないようにネジをしめてください。 ●電源コードの接続は、①アース線、②プラグの順に行なってください。取りはずす場 合は、プラグ→アース線の順に行なってください。

- 注 意�・この章で説明されている「 6 節 本体カバーの取りはずし、取り付け」以降の作業を 行う前に、システムを終了させ、パソコン本体と接続されているすべての周辺機器の 電源を切り、その後パソコン本体背面に接続されているすべてのケーブル類を取りは ずしてください。パソコン本体を開け、作業を行う前に、電源を切り、ケーブル類を 取りはずしておかないと、作業者のケガや機器の損傷を招くことがあります。 ・本体カバーをはずして作業する場合、電源コードを抜いて 1 分以上たってから作業し
	- てください。機器の故障の原因となります。
	- ・本体カバーをはずして作業する場合、内部には鋭利なところがありますので、十分注 意してください。なお、作業に際しては手袋の使用をおすすめします。

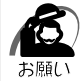

・本体カバーを取りはずした状態での操作はしないでください。電源を入れる前には、必ず本 体カバーを取り付けてください。

### **作業前の準備**

システムの拡張作業で、次のような道具が必要になる場合があります。あらかじめ、ご 用意ください。

- ・+(プラス)ドライバ
- ・作業用手袋
- ・取りはずしたネジなどを入れる袋

### **オプション取り付け時の設定**

周辺機器によっては、セットアップでの設定が必要になるものがあります。 ☞ 設定について

➪「5 章 BIOS セットアップについて」、『各オプションに付属の説明書』

器の拡

張につい

て

**85**

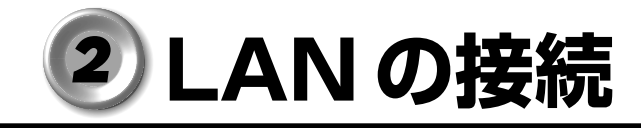

本装置は、Fast Ethernet LAN (100BASE-TX)、Ethernet LAN (10BASE-T)に対 応しています。ここでは、LAN ケーブルの接続、LAN インタフェースをご使用になる 際の注意事項および技術的な内容を説明します。

# **適正なケーブルの確認**

aaaaaaaaaaaaaaaaaaaaaaaaaaaaaaaaaaaaaaaaaaaaaaaaaaaaaaaaa LAN インタフェースを 100BASE-TX 規格 (100M ビット/秒)でご使用になるとき は、必ずカテゴリ5 (CAT5)のケーブルおよびコネクタを使用してください。カテゴ リ 3 のケーブルは使用できません。

> 10BASE-T規格 (10M ビット/秒) でご使用になるときは、カテゴリ 3 または 5 の ケーブルが使用できます。

# **LAN ケーブルの接続**

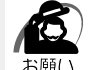

・LAN ケーブルをはずしたり差し込むときは、 プラグの部分を持って行なってください。ま た、はずすときは、プラグのロック部を押し ながらはずしてください。ケーブルを引っ張 らないでください。

aaaaaaaaaaaaaaaaaaaaaaaaaaaaaaaaaaaaaaaaaaaaaaaaaaaaaaaaa

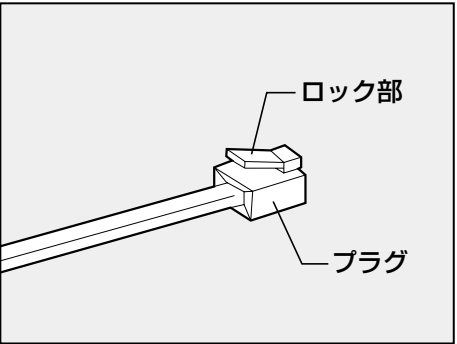

- **1** 「本章 1 作業を始める前に」での事前の注意事項を確認する
- **2** パソコン本体に接続されているすべての周辺機器の電源を切る
- **3** 電源コンセントから電源コードのプラグを引き抜き、アース線を取りはずす
- **4** LAN ケーブルのプラグを本体背面の LAN コネクタに差し込む

パチンと音がするまで差し込んでください。 **ZZN**  $^{\circ}$  $\circ$ IID  $\odot$  9  $\odot$  $\odot$ 

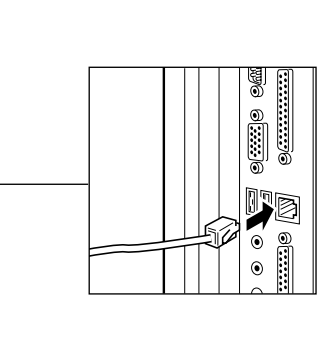

**5** LAN ケーブルのもう一方のプラグを HUB(ハブ)のコネクタに差し込む HUB(ハブ)の接続先やネットワークの設定は、ネットワーク管理者にお問い合わせください。

*4*

### aaaaaaaaaaaaaaaaaaaaaaaaaaaaaaaaaaaaaaaaaaaaaaaaaaaaaaaaa  **テクニカル情報**

### **Fast Ethernet ケーブル**

#### 100BASE-TX

100BASE-TX では、2 組のツイストペア・イーサネット(TPE)ケーブルによる 100Mbps の転送をサポートしており、カテゴリ 5 (CAT5)のケーブルを使用しま す。100BASE-TX のセグメント長は、最大 100 メートルに制限されています。

### **Fast Ethernet HUB(ハブ)**

さまざまな Fast Ethernet 仕様をサポートする HUB が次々に発表されています。これ らの HUB は大きく分けて、シェアード HUB とスイッチング HUB の 2 つのタイプが あります。EQUIUM シリーズの LAN インタフェースでは、どちらのタイプの HUB で も使用できます。

#### シェアード HUB(ハブ)

シェアード HUB を使用しているネットワーク環境では、全ポートが固定の帯域幅 (データ容量)を共有しています。100Mbps のシェアード HUB の場合、ハブ上の全 ノードが 100Mbps の帯域幅を共有しなければなりません。ハブに新たなステーショ ンが追加されると、個々のステーションが使用できる有効帯域幅は減少します。

シェアード HUB は、全車が1レーンを共有する単一レーンの高速道路にたとえられま す。高速道路上に車が増えると、トラフィックは混雑し、各車の移動に要する時間は増 大します。

シェアード HUB の場合、全ノードが同一の転送速度(10Mbps または 100Mbps) で動作しなければなりません。Fast Ethernet HUB の場合、10BASE-T リピータの 10 倍の 100Mbps の帯域幅を提供します。

#### スイッチング HUB(ハブ)

スイッチング HUB を使用しているネットワーク環境では、各ポートに固定の専用帯域 幅が割り当てられます。高速道路の例で言うと、各車が他の車と共有しない独自のレー ンを持つことになります。

スイッチング HUB では、データは送信先ステーションにつながるポートにだけ送信さ れます。ネットワークの帯域幅は全ステーションに共有されているのではなく、HUB に接続された個々のステーションがそれぞれのネットワークの全帯域幅を使用すること ができます。このためスイッチングハブではネットワークで使用できる帯域幅の合計が 効果的に増大するので、パフォーマンスが大きく向上します。

スイッチング HUB では、一部のノードを 10Mbps で使用し、他のノードを 100Mbps で使用できるものもあります。スイッチングハブは洗練された設計により、 このようなパフォーマンス上の利点を持ちますが、1接続あたりの費用は一般にシェ アード HUB より高価になります。

### **Windows 98 のネットワーク設定について**

aaaaaaaaaaaaaaaaaaaaaaaaaaaaaaaaaaaaaaaaaaaaaaaaaaaaaaaaa

本装置をネットワークに接続する場合は、ネットワークの設定を行う必要があります。 ネットワークの設定内容は、ネットワーク環境によって異なります。本装置を接続する ネットワークの、ネットワーク管理者の指示に従って設定を行なってください。 ご購入時は既定値 (Default) が設定されています。既定値のままネットワークに接続す ると、ネットワークに障害をもたらす場合があります。また、セットアップが終了し、 Windows の起動時に、ネットワークパスワードを入力する必要がある場合があります。 後述の「起動時のパスワードの入力」を参照のうえ、パスワードを入力してください。

 $\hat{\varphi}$ 注 意 → ご購入時は、ネットワークの設定は既定値になっています。Windows のセットアッ プ時に LAN ケーブルを接続していると、ネットワークの設定が既定値のままネット ワークに接続してしまい、ネットワークに障害をもたらす場合があります。必ず、 LAN ケーブルをはずした状態で Windows のセットアップを行なってください。

Æ

・ネットワーク設定は、ネットワーク管理者の指示に従ってください。

### **● ネットワークの設定**

- $\mathbf 1$  [スタート] ボタンをクリックし、[設定] [コントロールパネル] をク リックする
- 2 [ネットワーク] アイコンをダブルクリックする
- **3** [ネットワークの設定]タブをクリックし、変更を行う

コンピュータに接続されているネットワークアダプタによって、画面内のアダプタ名は異な ります。

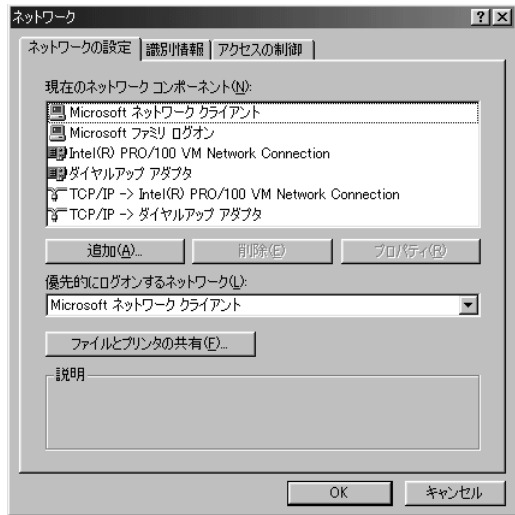

(表示例)

ネットワーク管理者の指示に従い、ネットワークの設定を行なってください。

- ●ネットワーククライアント ........... 他のコンピュータに接続する機能です。
- ●プロトコル ...................................... コンピュータが通信するための言語です。通信 する複数のコンピュータどうしは、同じプロト コルを使用する必要があります。
- ●アダプタ .......................................... コンピュータを物理的に接続するハードウェア デバイスです。
- ●サービス .......................................... このコンピュータのファイルやプリンタなどの リソースを、他のコンピュータから使えるよう にします。

### **4** [識別情報]タブをクリックし、コンピュータ名、ワークグループ名をネッ トワーク管理者の指示に従い、設定する

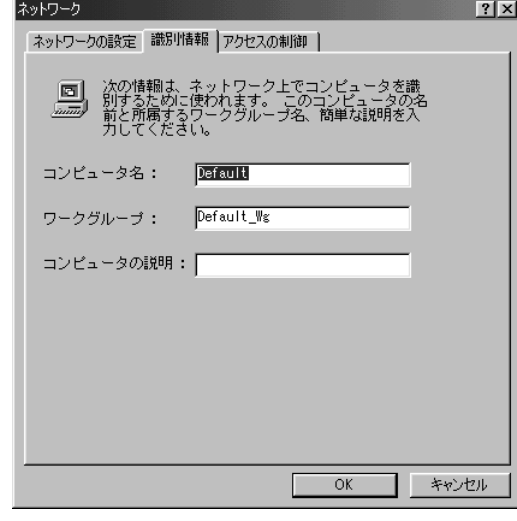

・コンピュータ名とワークグループは必ず既定値(Default、Default\_Wg)の状態から変更 してください。既定値のままのコンピュータを複数台ネットワークに接続しますと、コン ピュータ名が重複し、次のエラーメッセージが表示されますので、必ず重複しないコン ピュータ名を付けてください。

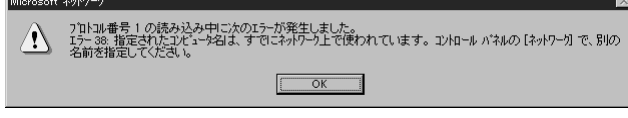

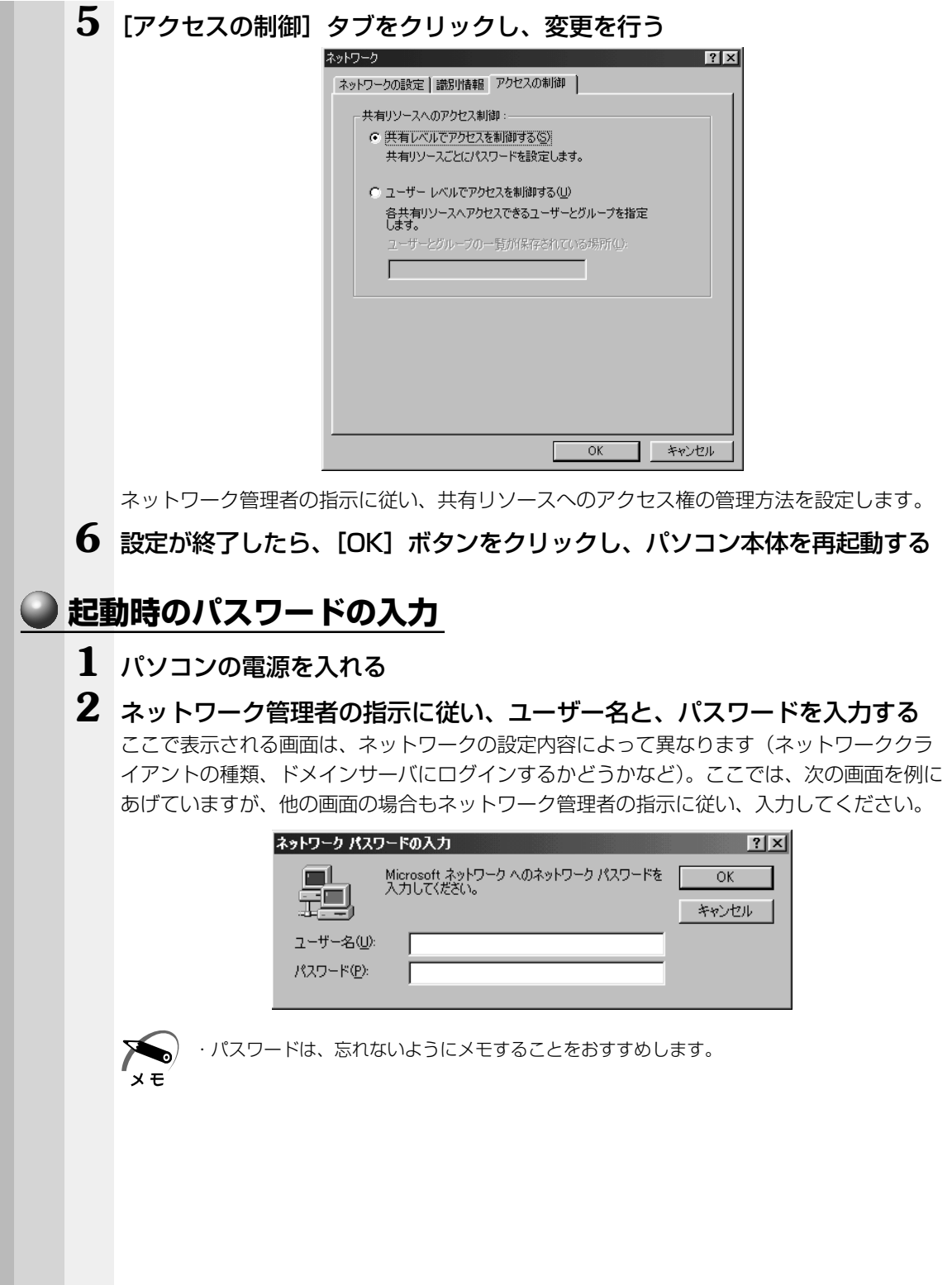

機 器の拡

*4* 章

張につい

て

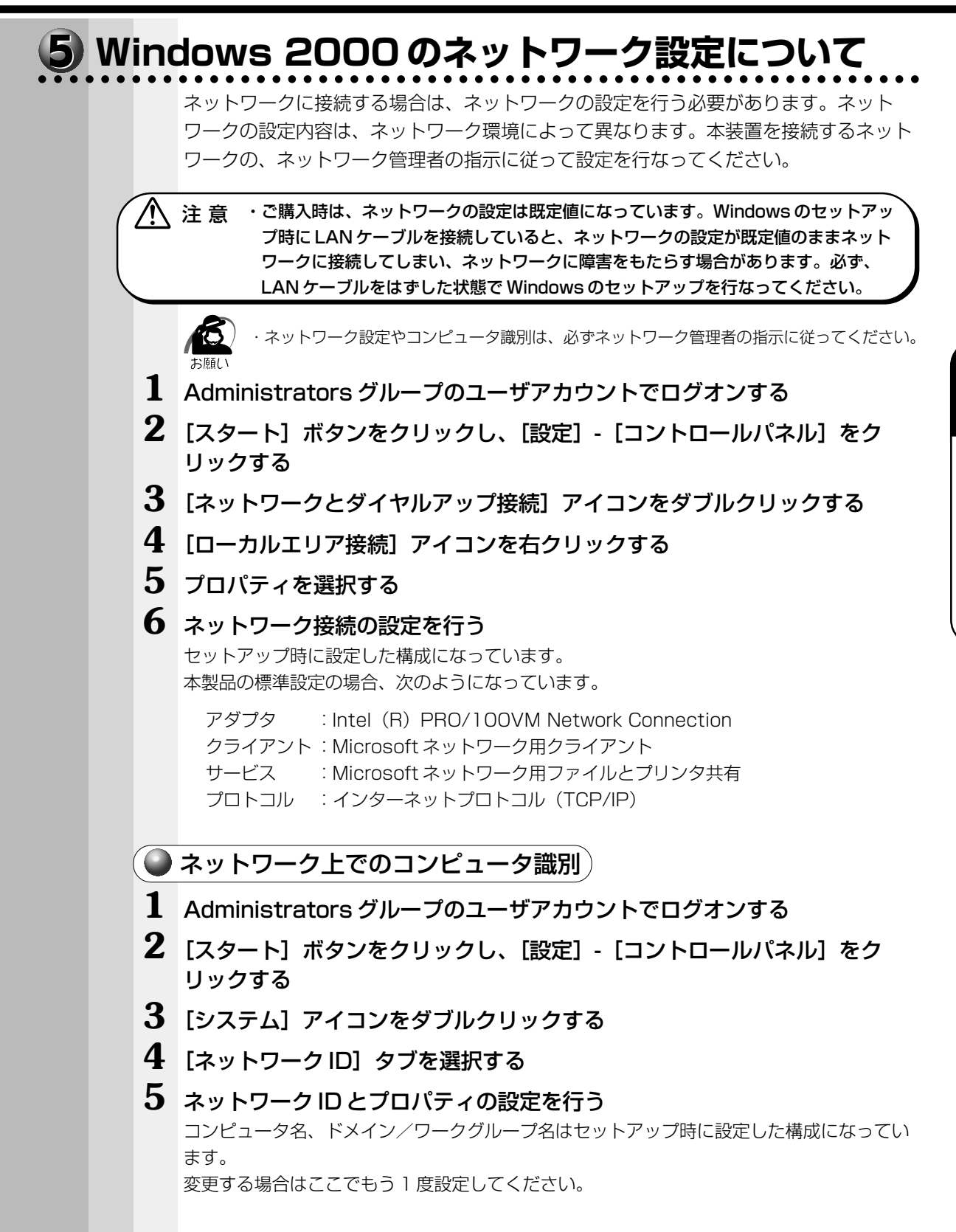

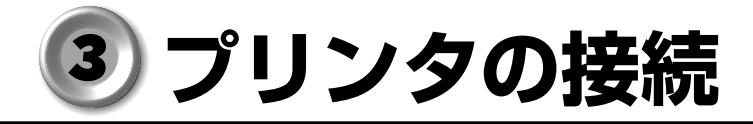

### aaaaaaaaaaaaaaaaaaaaaaaaaaaaaaaaaaaaaaaaaaaaaaaaaaaaaaaaa  **プリンタの接続**

### **● ネットワーク接続でプリンタを接続する**

ネットワーク上のプリンタを使用する場合の設定については、ネットワーク管理者の指 示に従ってください。

### **本体にプリンタを接続する**

パラレルコネクタにプリンタを接続して使用することができます。 プリンタを使用するには、ドライバのインストールが必要です。詳しくは、「本節 2 プ リンタ設定について」および『プリンタに付属の説明書』をご覧ください。

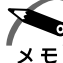

・プリンタの接続はプリンタによって異なります。詳しくは『プリンタに付属の説明書』をご 覧ください。

### **1** 「本章 1 作業を始める前に」での事前の注意事項を確認する

- **2** パソコン本体の電源を切る
- **3** パソコン本体に接続されているすべての周辺機器の電源を切る
- **4** 電源コンセントから電源コードのプラグを引き抜き、アース線を取りはずす

**5** プリンタケーブルを本体背面のパラレルコネクタ に差し込む コネクタの形状に合わせてしっかりと奥まで差し込んでください。また、プリンタケーブル に固定用ネジがあるときは手またはドライバなどでしっかり回して固定してください。

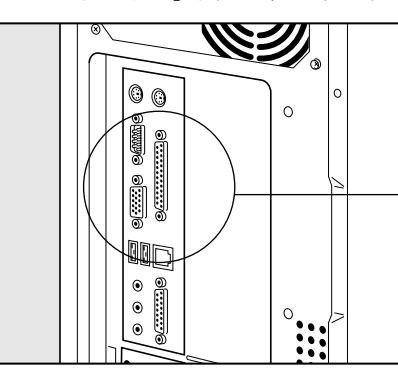

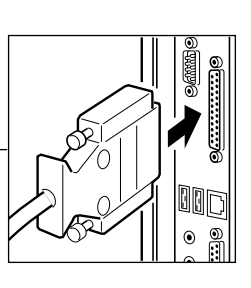

**6** もう一方のプリンタケーブルをプリンタ側コネクタに差し込む

コネクタの形状に合わせてしっかりと奥まで差し込んでください。また、プリンタ側のコネ クタに金具がついている場合は、金具でプリンタケーブルを固定してください。

# **2 プリンタ設定について**

aaaaaaaaaaaaaaaaaaaaaaaaaaaaaaaaaaaaaaaaaaaaaaaaaaaaaaaaa プリンタを使用するには、ドライバのインストールが必要です。 Windows が標準でドライバを用意していないプリンタの場合、プリンタの製造元が提 供するフロッピーディスクや CD-ROM などのインストールディスクが必要です。 詳しくは、『プリンタに付属の説明書』をご覧ください。

### **1** [スタート]-[設定]-[プリンタ]をクリックする [プリンタ] 画面が表示されます。

### 2 [プリンタの追加]をダブルクリックする

ウィザードが起動します。画面に表示されるメッセージに従って操作してください。

テストページを印刷する場合は、印刷する前に、プリンタの電源が入っていること、お よび印刷の準備ができていることを確認してください。

# **マイクの接続**

本装置では、マイク(別売り)を接続できます。使用可能なマイクは、インピーダンス 600 Ω以上のコンデンサマイクロホンの 3.5 φ mm モノラルミニジャックタイプです。

- **1** 「本章 1 作業を始める前に」での事前の注意事項を確認する
- **2** パソコン本体の電源を切る
- **3** パソコン本体に接続されているすべての周辺機器の電源を切る
- **4** 電源コンセントから電源コードのプラグを引き抜き、アース線を取りはずす
- $\overline{\textbf{5}}$  マイクのプラグを本体背面のマイク端子  $\mathscr{P}^{\backslash}$  に差し込む

しっかりと奥まで差し込んでください。

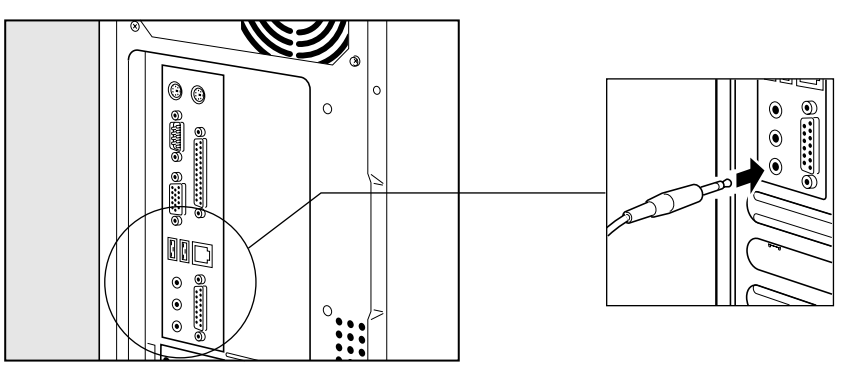

# **スピーカの接続**

本装置では、アンプ付きスピーカ(別売り)を接続できます。

- **1** 「本章 1 作業を始める前に」での事前の注意事項を確認する
- **2** パソコン本体の電源を切る
- **3** パソコン本体に接続されているすべての周辺機器の電源を切る
- **4** 電源コンセントから電源コードのプラグを引き抜き、アース線を取りはずす
- **5** スピーカのプラグを本体背面の LINE OUT 端子 に差し込む

しっかりと奥まで差し込んでください。

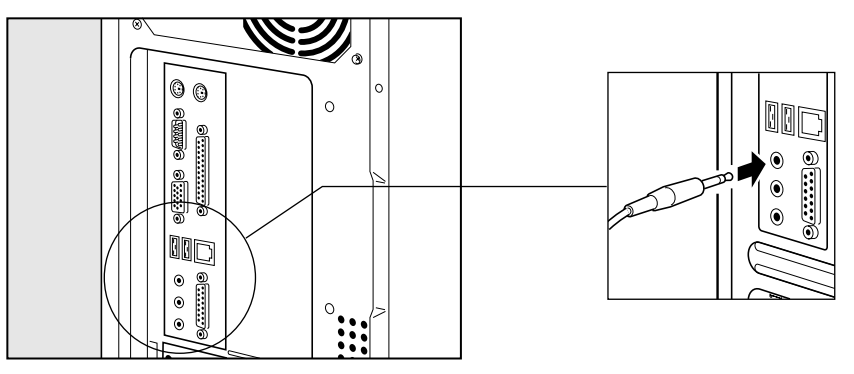

# **本体カバーの取りはずし、取り付け**

◆ 注 意 ・オプションの装着などを行う場合以外は、本体のカバーを開けないでください。故障 の原因となる場合があります。

・本体カバーや基板などで指を傷つけないように、作業用手袋の使用をおすすめします。

システムを拡張する場合、さまざまなオプションの取り付け位置は本体内部であるた め、本体カバーを取りはずすことが必要です。 先に本体カバーの取りはずしかた、取り付けかたをまとめて説明します。 それぞれのオプションの取り付け、取りはずしについては次節より説明します。

### aaaaaaaaaaaaaaaaaaaaaaaaaaaaaaaaaaaaaaaaaaaaaaaaaaaaaaaaa  **本体カバーの取りはずし**

**1** 「本章 1 作業を始める前に」での事前の注意事項を確認する

- **2** パソコン本体の電源を切る
- **3** パソコン本体に接続されているすべての周辺機器の電源を切る
- **4** 電源コンセントから電源コードのプラグを引き抜き、アース線を取りはず し、本体背面に接続されているすべてのケーブルを取りはずす

**∕个 注 意 ・電源を切っただけではメインボードなどは通電状態となっています。通電状態でコネ** クタの抜き差しを行うと、故障の原因となります。 必ず電源コードを抜いてから作業を行なってください。

**5** 本体背面のネジ 2 本をはずす

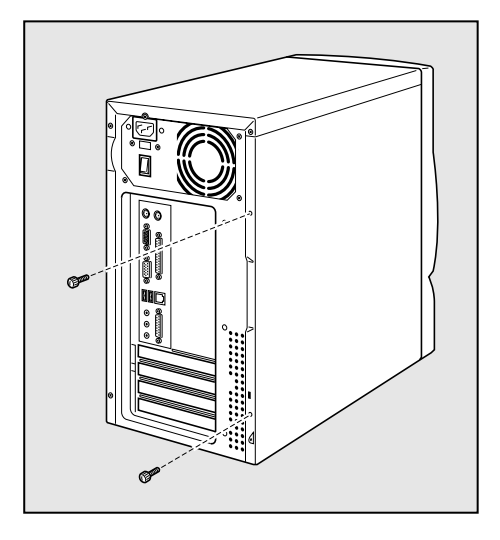

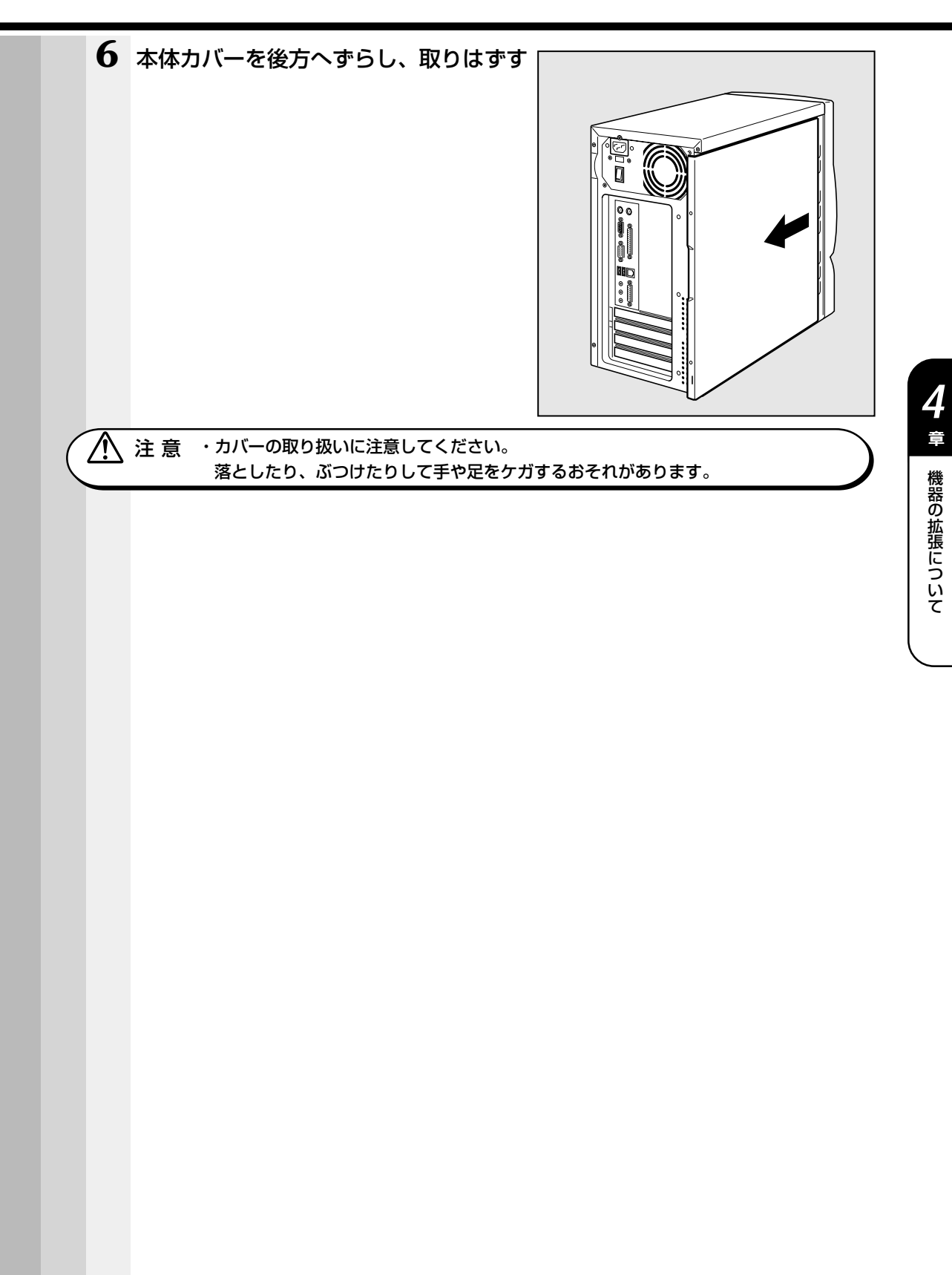

### **本体カバーを取りはずしたところ(横面から)**

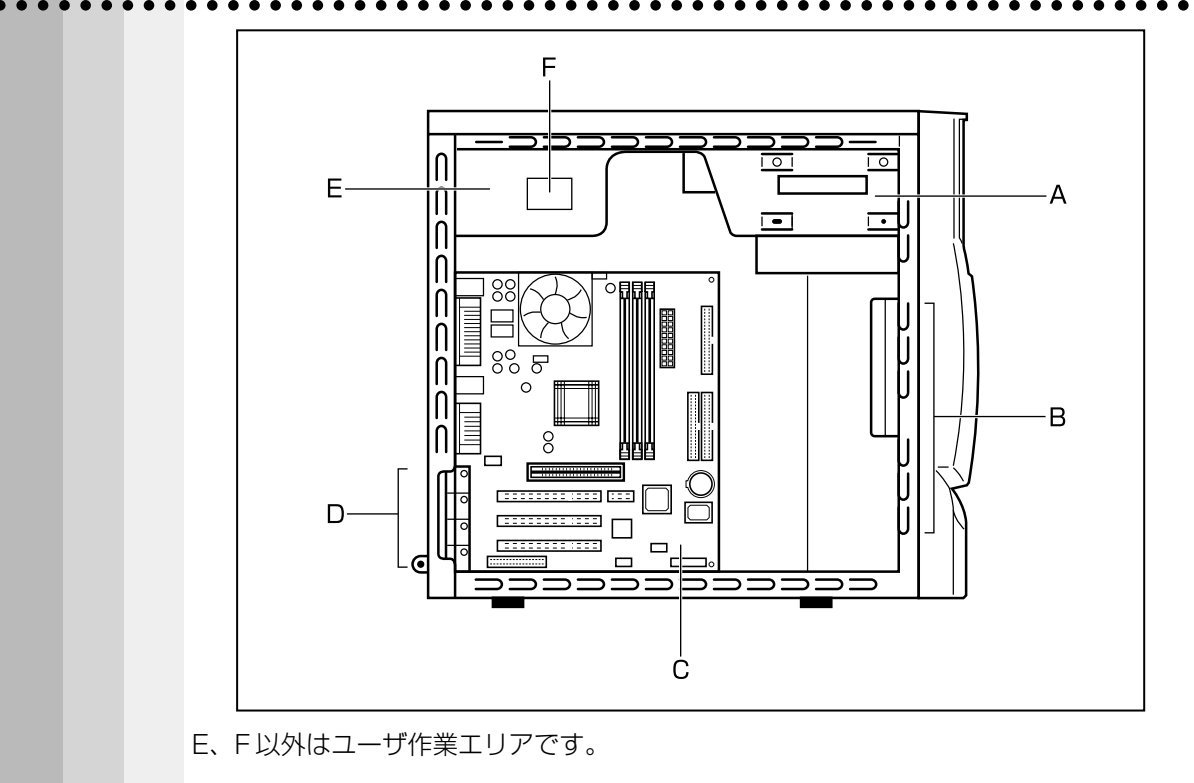

A.ファイルスロット

CD-ROM ドライブまたは CD-R/RW ドライブ1個が標準で内蔵

- B. ハードディスクスロット ハードディスクドライブ 1 個が標準で内蔵
- C.メインボード
- D.拡張スロット AGP スロット 1 個、PCI スロット 3 個
- E.電源ユニット
- F. 電源警告ラベル (電源ユニットのカバーははずさないでください。内部には高電圧部分があり、感電・ 火災・故障のおそれがあります。)

◯ 注意 ・ユーザ作業エリア以外は分解しないでください。 高電圧部による感電のおそれがありますので、絶対に触れないでください。

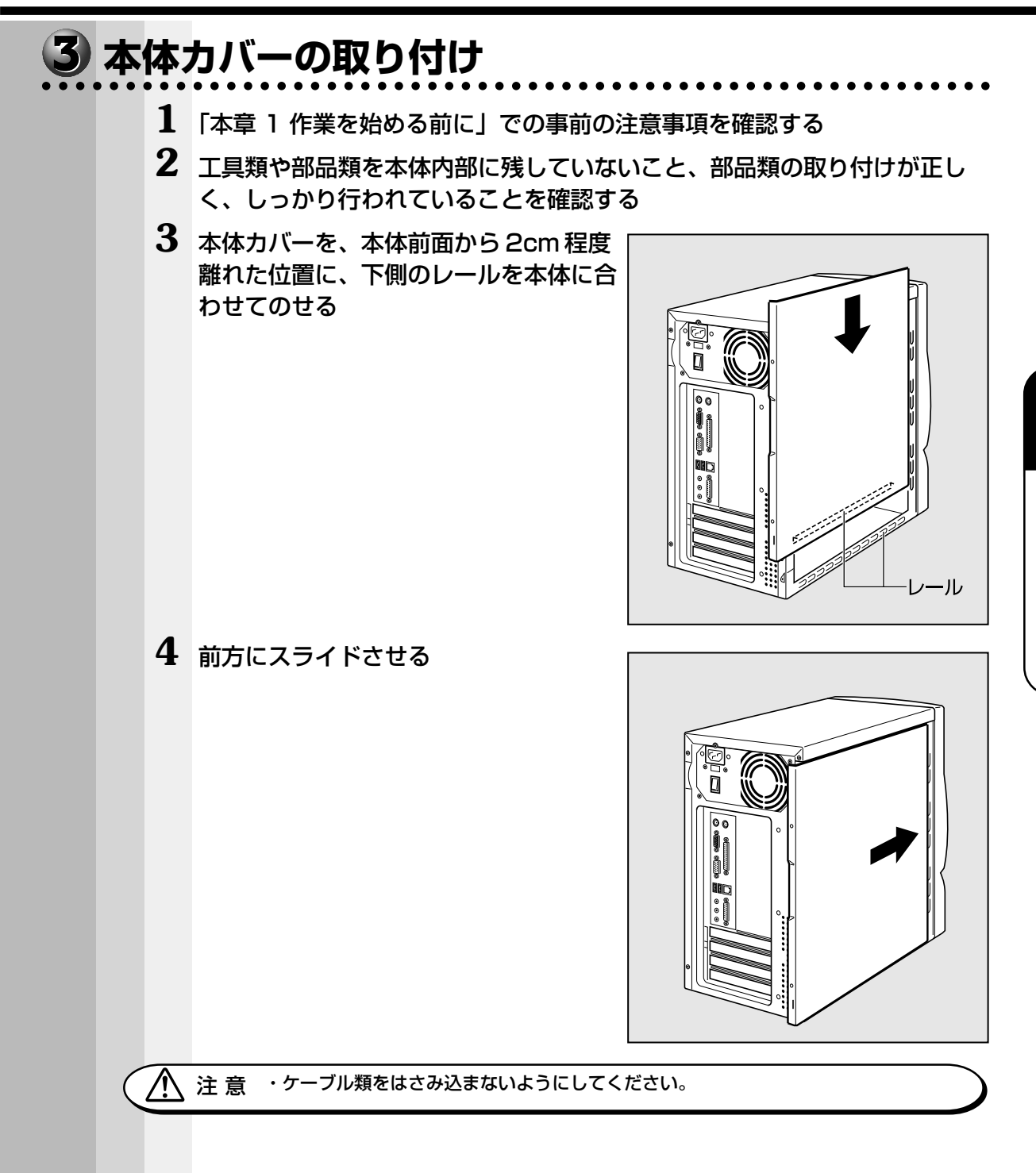

機 器の拡

*4* 章

張につい

て

 本体背面にネジ 2 本を取り付け、固定す る

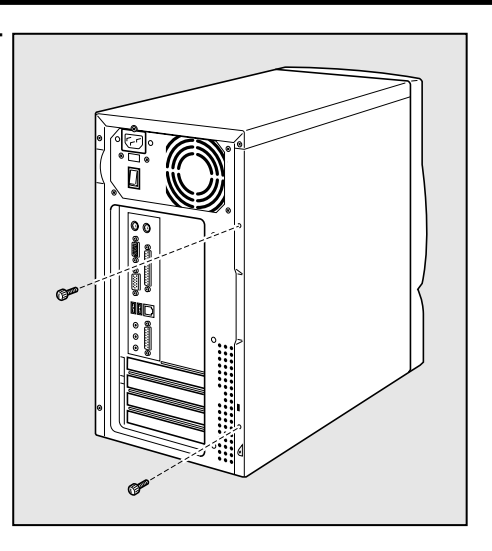

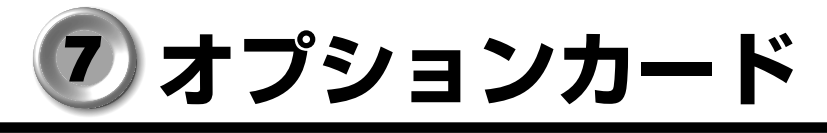

íð

・PC97 規格に対応していないカードは正常に動作しない場合があります。

### aaaaaaaaaaaaaaaaaaaaaaaaaaaaaaaaaaaaaaaaaaaaaaaaaaaaaaaaa  **拡張スロットの位置**

本体にはオプションカード用のフルサイズの拡張スロットが合計 4 個用意されています。 下の図のように、上から AGP スロットが 1 個、PCI スロットが 3 個となっています。 本装置では、PC97 規格に対応したオプションカードを使用できます。

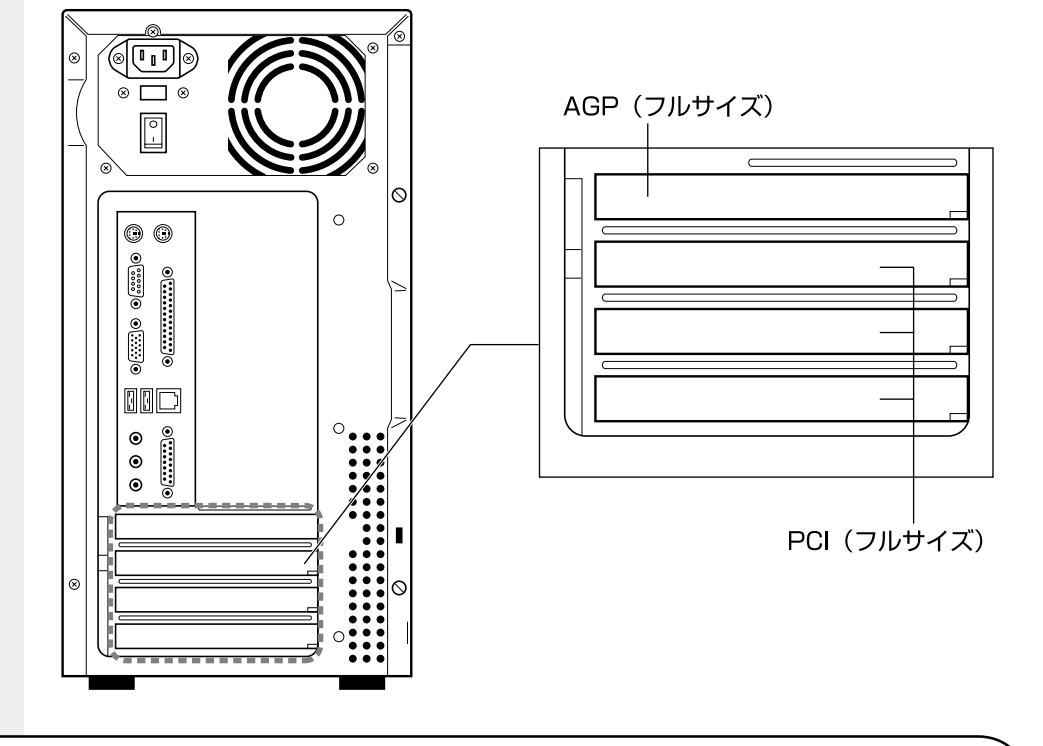

 $\mathcal{N}$ 注 意 ·オプションカードの取り付けに際しては、拡張スロットの電流容量を超えないように 注意してください。

☞ 電流容量について

➪「付録 2-8- 拡張スロットの電流容量」、『各オプションカードに付属の説明書』

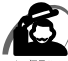

・オプションカードは、特に静電気に対して敏感で、その取り扱いには注意が必要です。

カードを持つときは、カードの縁を持つようにして、部品や金メッキ部分には触らないよう にしてください。保護袋や本体からカードを抜き出したときには、水平で、接地された、静 電気のないところに、部品面を上にして置くようにしてください。 カードは、どんな面の上でも、滑らせて移動させないでください。

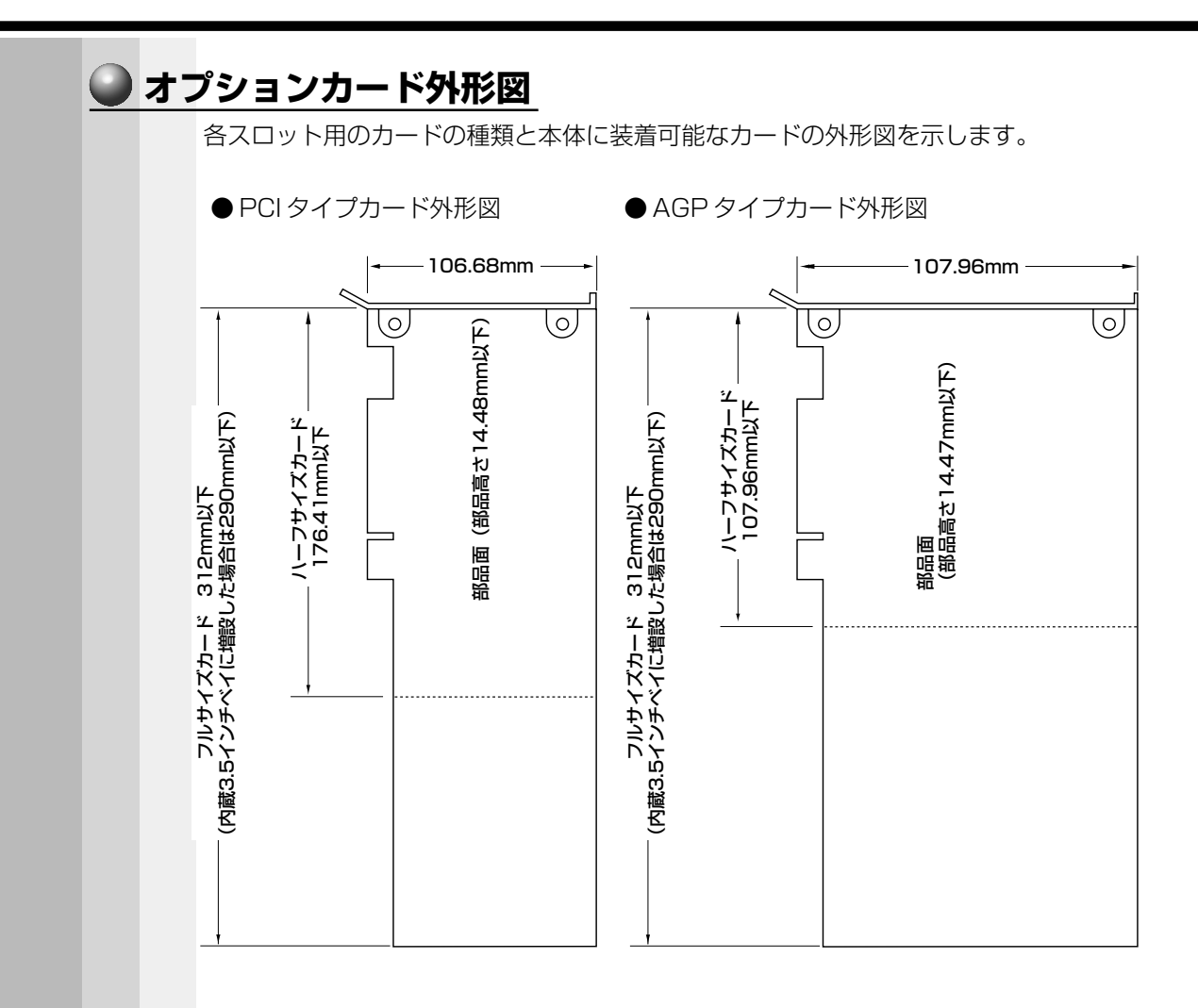

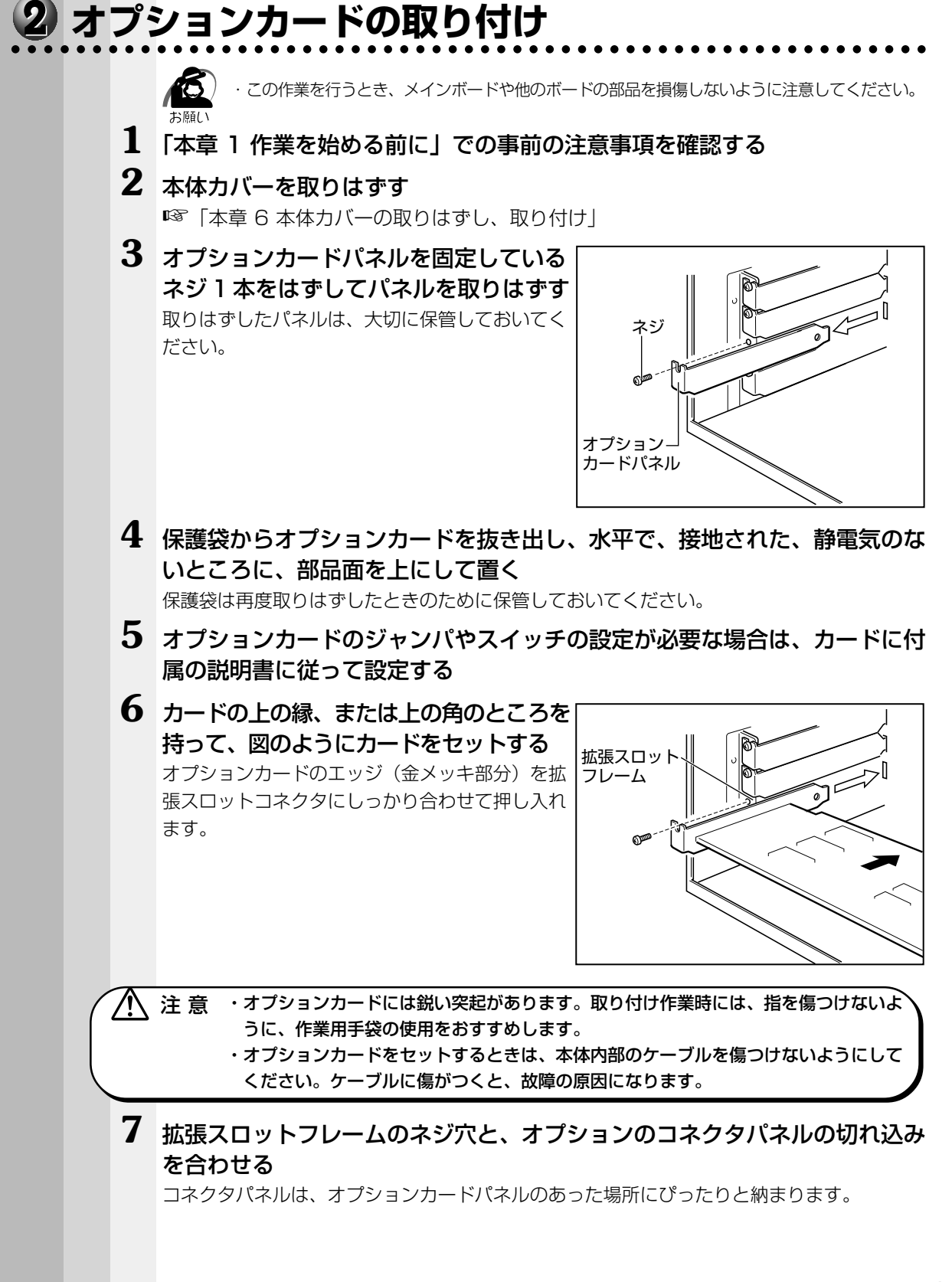

機 器の拡

*4* 章

張につい

て

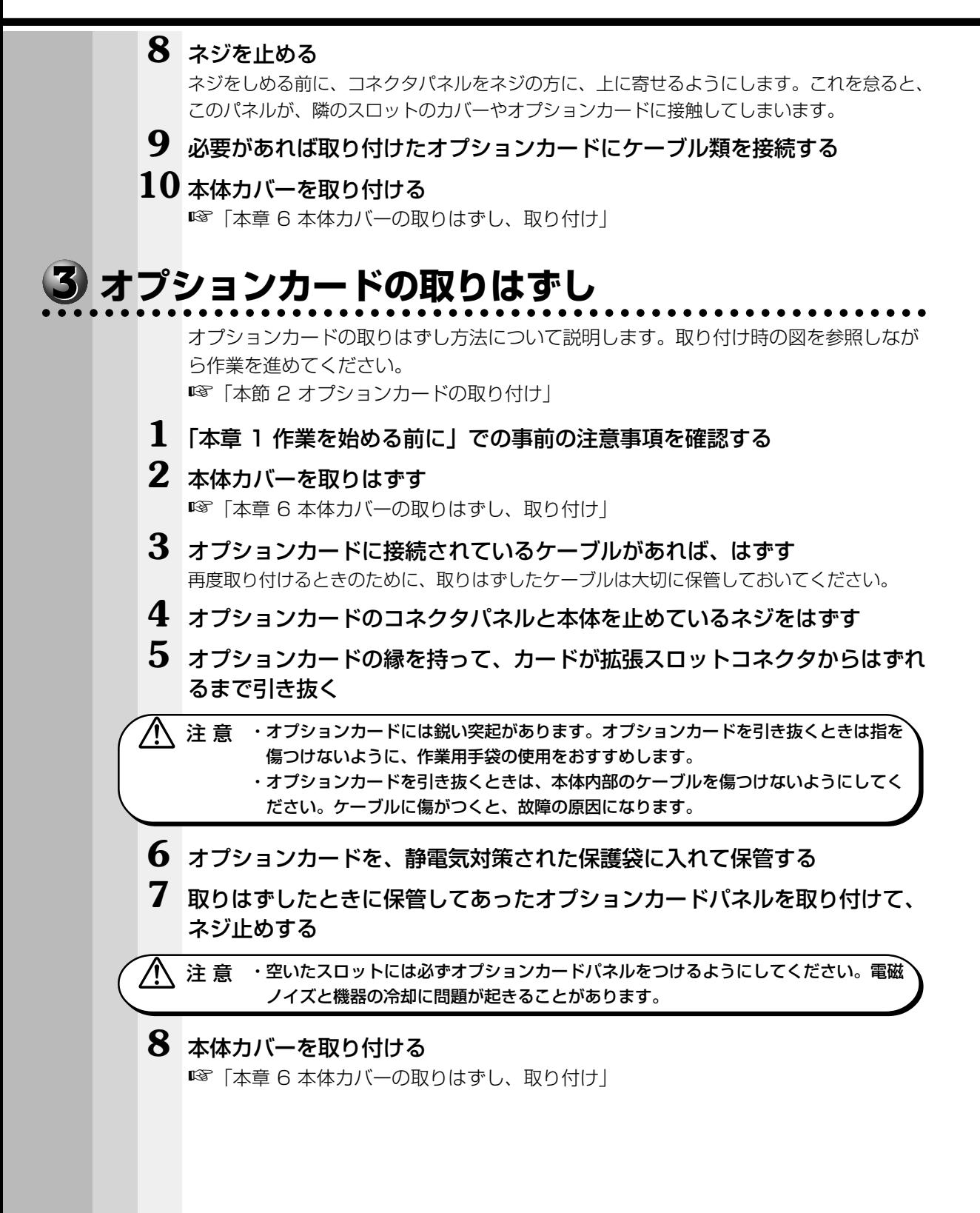

**増設ハードディスクドライブ**

本装置の、IDE インタフェースに IDE ハードディスクドライブを接続し、増設する方法 について説明します。

### aaaaaaaaaaaaaaaaaaaaaaaaaaaaaaaaaaaaaaaaaaaaaaaaaaaaaaaaa  **IDE インタフェースについて**

IDE 装置は、本装置のメインボード上の第 1 (Primary) IDE インタフェースに 2 台、 第2(Secondary)IDE インタフェースに 1 台の、合計 3 台まで接続することができ ます。

それぞれの IDE インタフェースに接続するドライブは、1 台目をマスタ(Master)、2 台目をスレーブ(Slave)と呼びます。

本装置ではすでに、第 1 (Primary) IDE インタフェースのマスタ (Master) にハー ドディスクドライブ、第2 (Secondary) IDE インタフェースのマスタ (Master) に CD-ROM ドライブまたは CD-R/RW ドライブが接続されています。

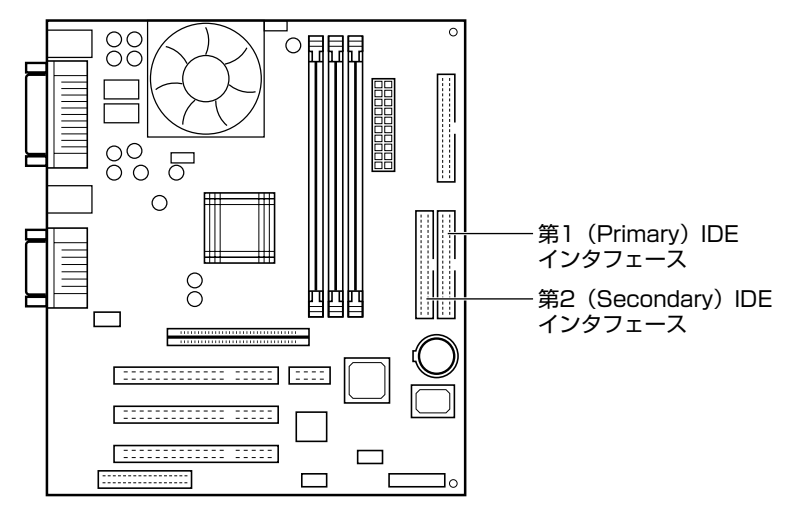

### aaaaaaaaaaaaaaaaaaaaaaaaaaaaaaaaaaaaaaaaaaaaaaaaaaaaaaaaa  **増設ハードディスクドライブのジャンパについて**

IDE インタフェースに増設ハードディスクドライブを接続する場合は、各増設ハード ディスクドライブにマスタ(Master)とスレーブ(Slave)の設定を行う必要があり ます。

### **接続時の注意**

本装置に IDE 装置を増設する場合は、必ず次の表のように増設を行なってください。

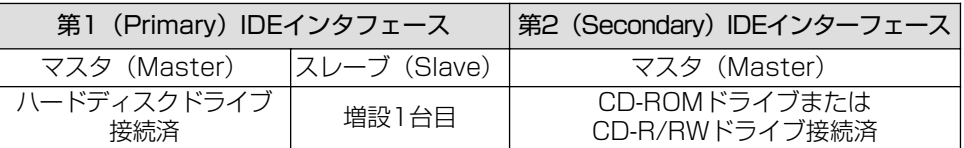

☞ 増設ハードディスクドライブの取り付け

➪『増設ハードディスクドライブに付属の説明書』

x E

・増設ハードディスクドライブは EQUIUM 専用のオプションをお買い求めください。取り付 けについてはオプションに付属の説明書をご覧ください。 なお、PV3000 シリーズ専用の増設ハードディスクドライブは、ご利用になることはでき ません。

### **ハードディスクドライブを増設する場合**

第1 (Primary) IDE インタフェースにハードディスクドライブを増設する場合は、接 続済みのハードディスクドライブ背面のジャンパストラップをシングルモードからマス タ(Master)に変更し、増設するハードディスクドライブの設定をスレーブ(Slave) にしてください。

接続する増設ハードディスクドライブのタイプ(A /B)によってジャンパの設定が違 います。接続するドライブに合った設定を行なってください。

●タイプAの設定

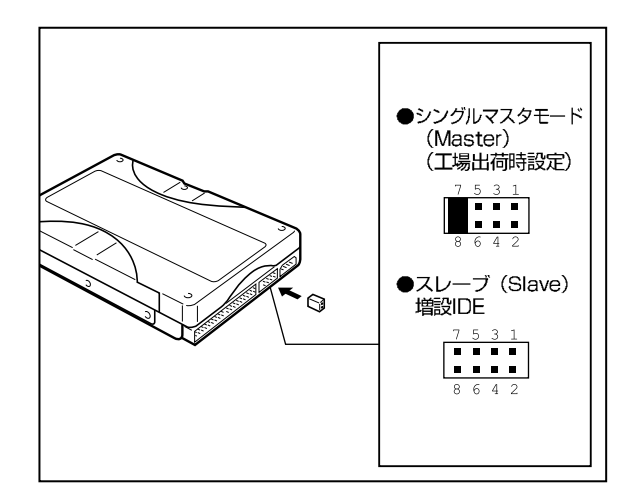

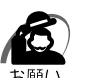

・ハードディスクドライブを1台で使用する場合は、ジャンパストラップをシングルマスタ モード(Master)に設定してください。スレーブ(Slave)の設定では、動作しません。

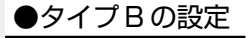

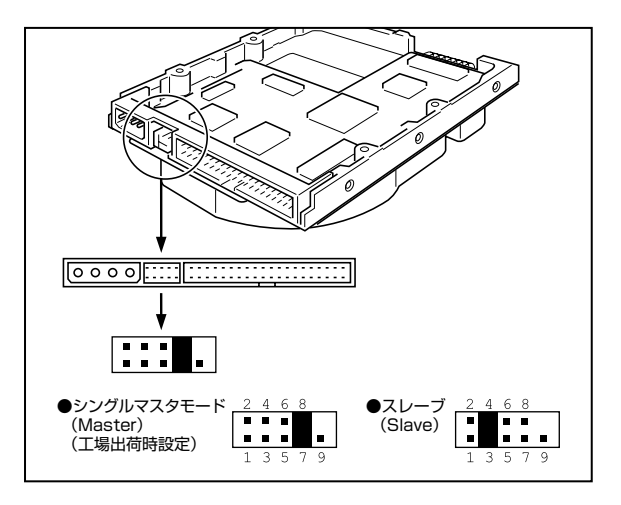

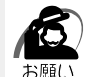

・ハードディスクドライブを1台で使用する場合は、ジャンパストラップをシングルマスタ (Master)モードに設定してください。スレーブ(Slave)の設定では、動作しません。

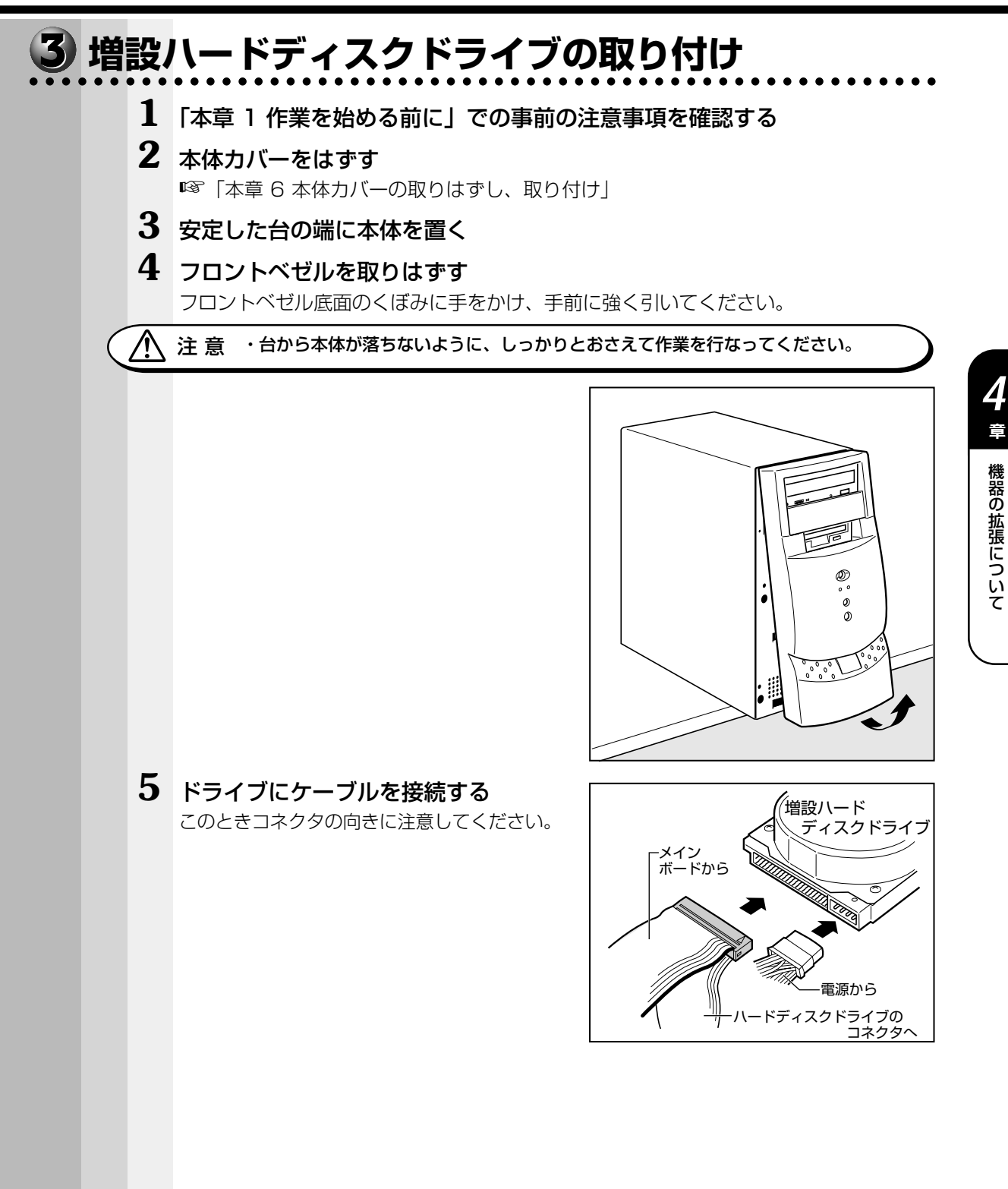

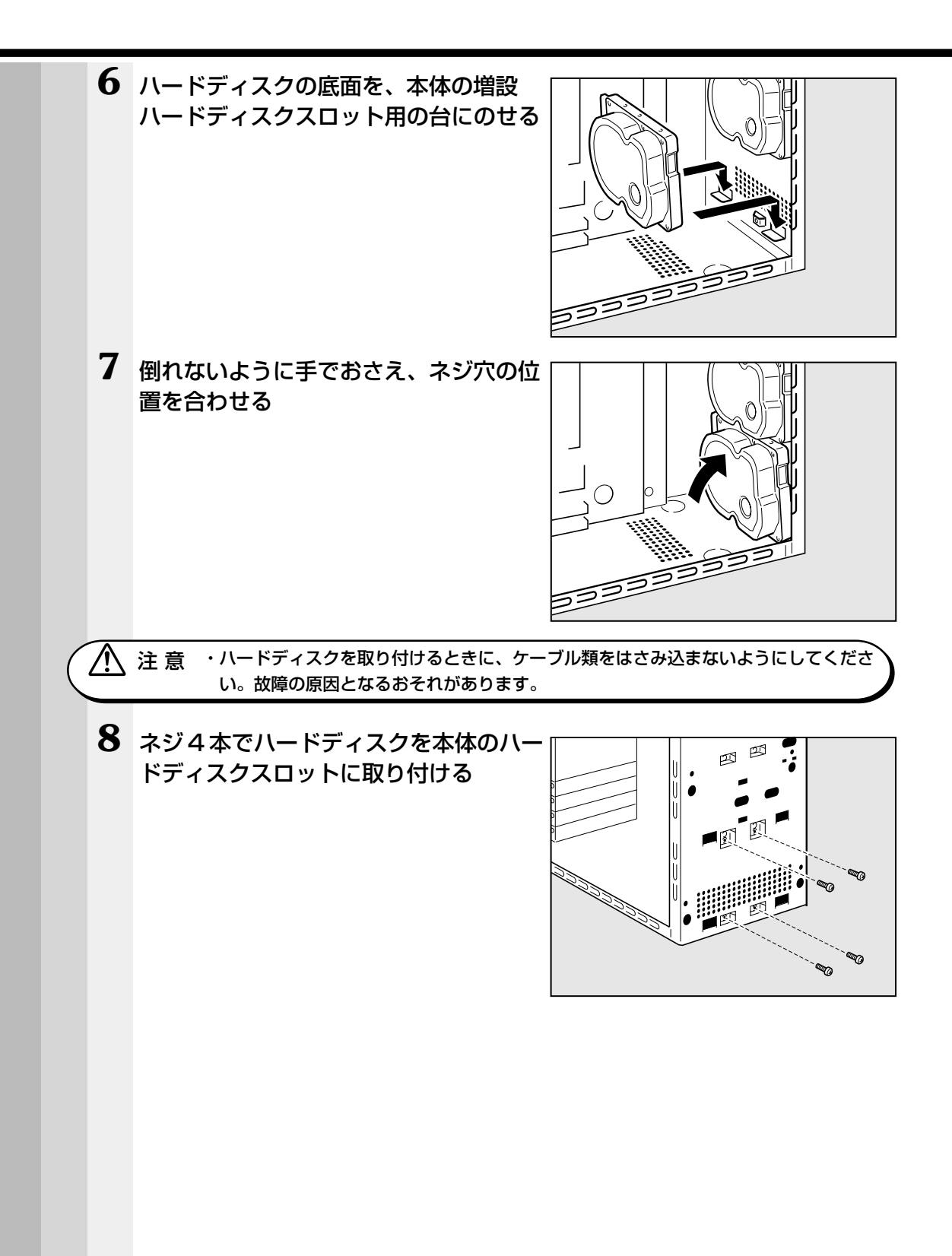

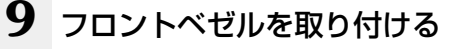

CD-ROM ドライブまたは CD-R/RW ドライブの 位置を合わせてかぶせ、フロントベゼル中程と下 側の左右を押してツメを押し込み、固定します。

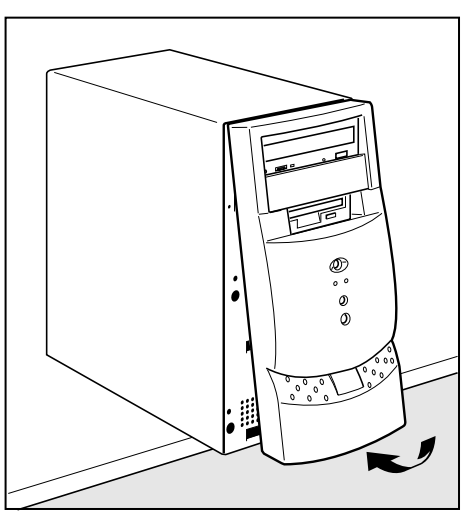

### **10** 本体カバーを取り付ける

■■「本章 6 本体カバーの取りはずし、取り付け」

### aaaaaaaaaaaaaaaaaaaaaaaaaaaaaaaaaaaaaaaaaaaaaaaaaaaaaaaaa  **増設ハードディスクドライブの取りはずし**

増設ハードディスクドライブの取りはずし方法について説明します。取り付け時の図を 参照しながら作業を進めてください。 ■■「本節 3 増設ハードディスクドライブの取り付け」

- **1** 「本章 1 作業を始める前に」での事前の注意事項を確認する
- **2** 本体カバーをはずす

☞「本章 6 本体カバーの取りはずし、取り付け」

**3** 安定した台の端に本体を置く

### **4** フロントベゼルを取りはずす

フロントベゼル底面のくぼみに手をかけ、手前に強く引いてください。

注 意�・台から本体が落ちないように、しっかりとおさえて作業を行なってください。

**5** 増設ハードディスクドライブを固定して いるネジ 4 本をはずす 増設ハードディスクドライブが倒れないように手

で押さえながらネジをはずしてください。

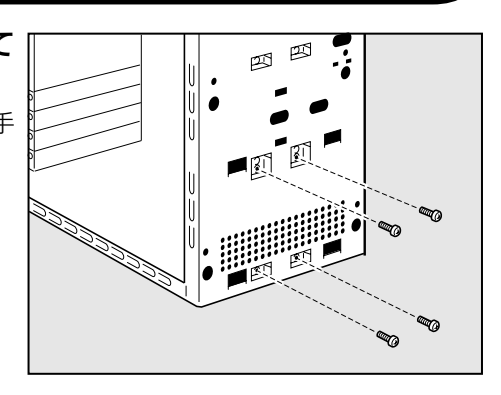

*4*

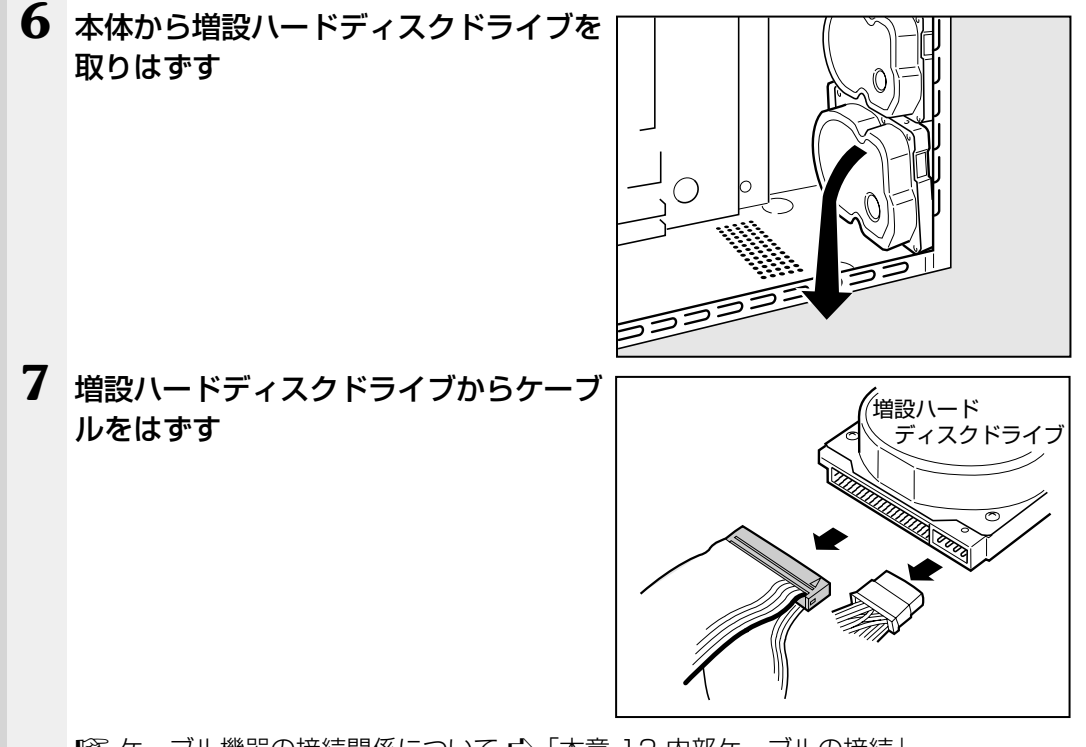

■※ ケーブル機器の接続関係について ☆「本章 12 内部ケーブルの接続! 再接続の際に、間違った接続をすると故障の原因となりますのでご注意ください。

### **8** フロントベゼルを取り付ける

CD-ROM ドライブまたは CD-R/RW ドライブの位置を合わせてかぶせ、フロントベゼル 中程と下側の左右を押してツメを押し込み、固定します。

### **9** 本体カバーを取り付ける

☞「本章 6 本体カバーの取りはずし、取り付け」

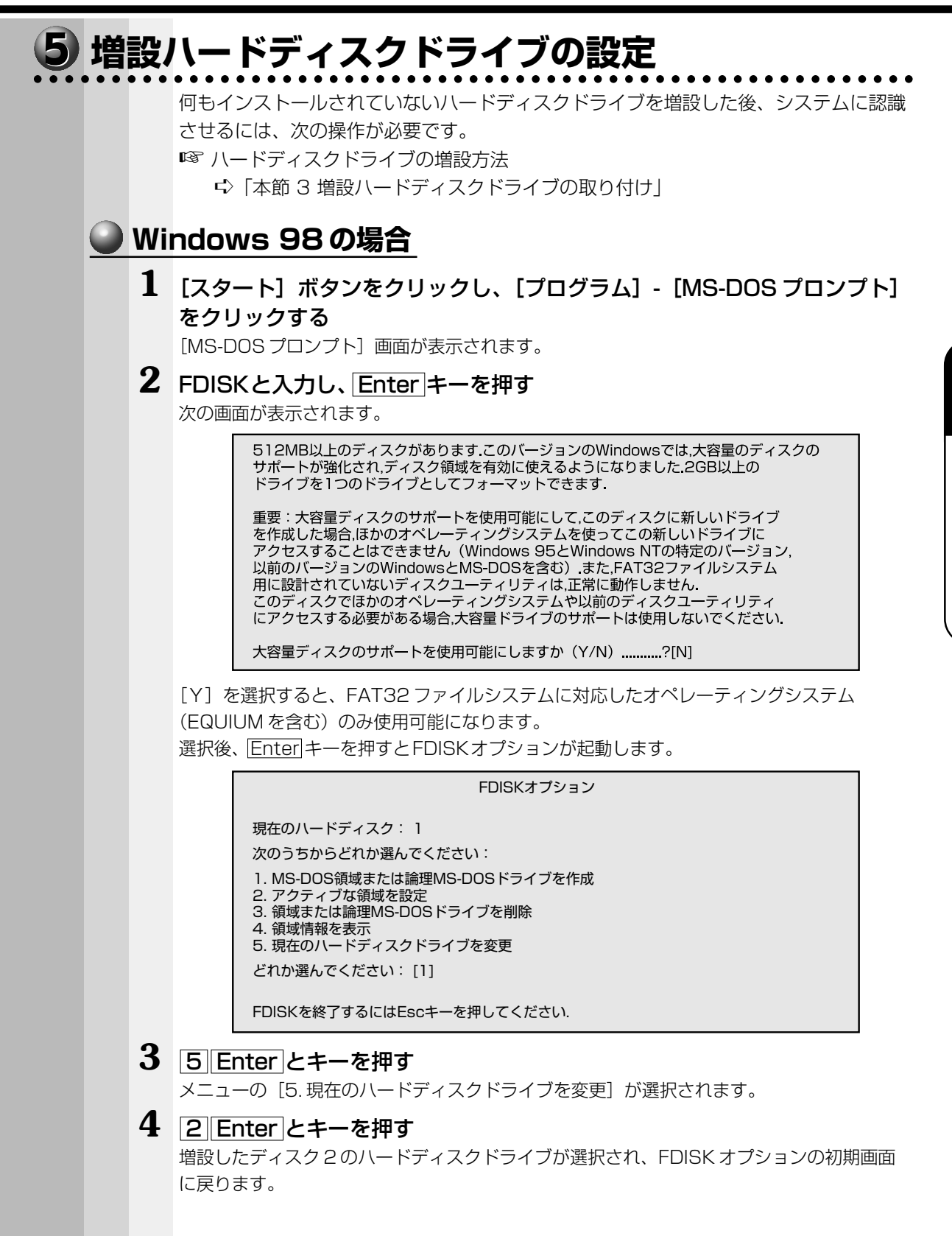

機 器の拡

章

*4*

張につい

て

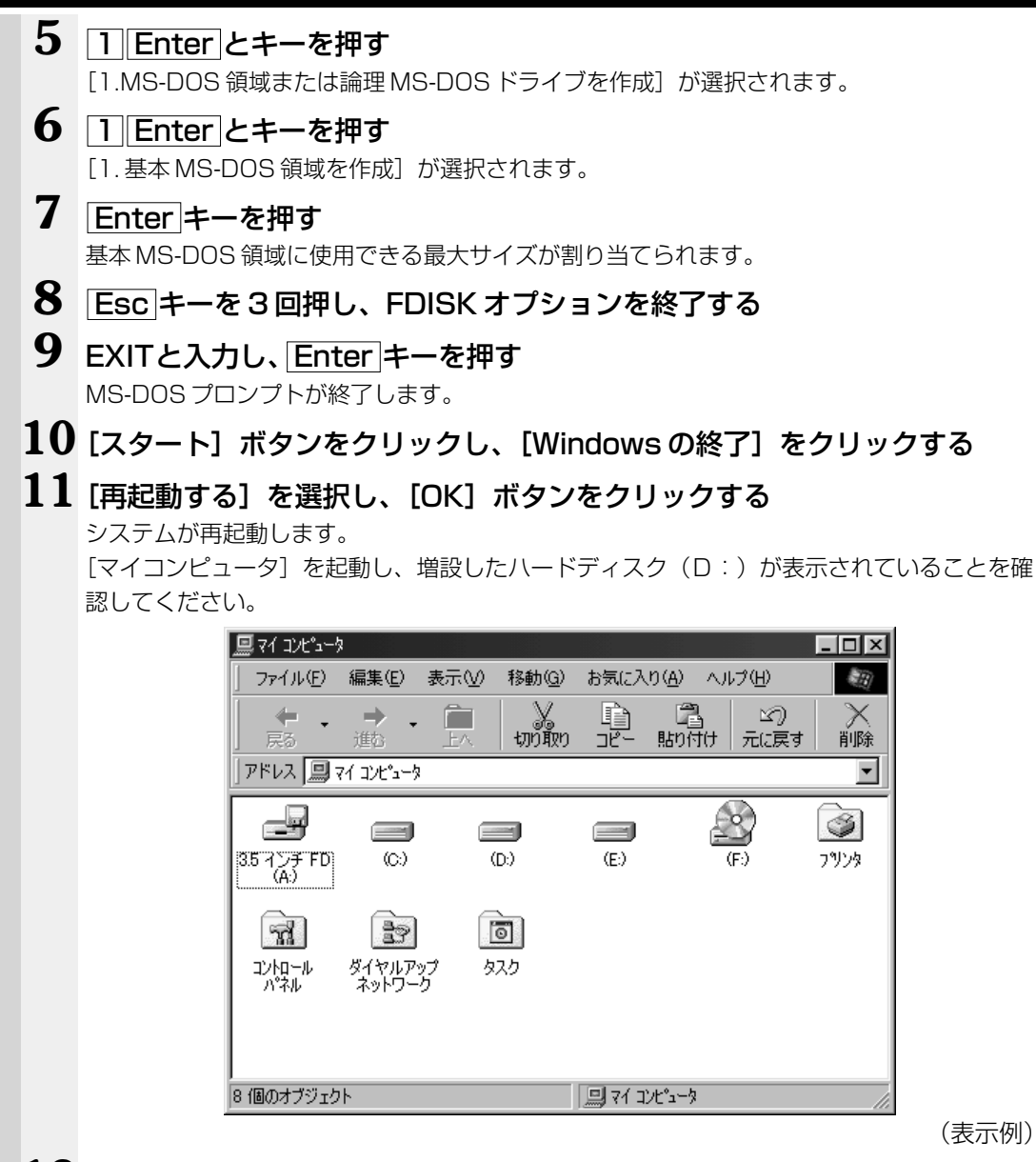

**12**[マイコンピュータ]画面から[D:]ドライブを選択する

### 13 メニューバーから [ファイル] → [フォーマット] をクリックする

[フォーマット]画面が表示されます。タイトルバーに「フォーマット(D:)」と表示され ていることを確認してください。

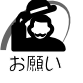

・選択するドライブを間違えないでください。フォーマットすると、ディスクの内容はすべて 消去されてしまいます。

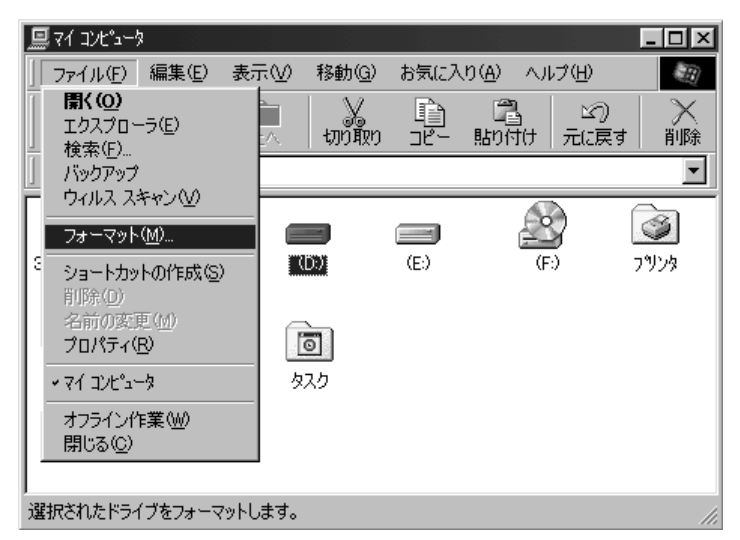

(表示例)

**14** [フォーマットの種類] から [通常のフォーマット] を選択し、[開始] ボタン をクリックする

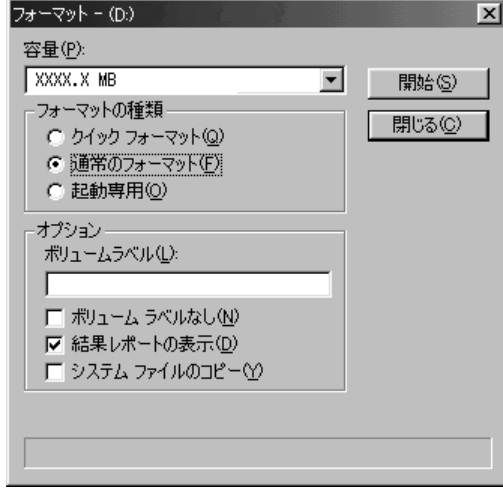

警告のメッセージが表示されます。

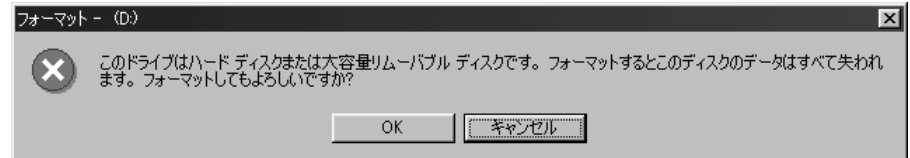

*4*

### ${\bf 15}$  確認し、[OK] ボタンをクリックする

フォーマットが終了すると、結果が表示されます。確認して[閉じる]ボタンをクリックし てください。

フォーマット終了後、スキャンディスク(ディスクのエラーをチェックする機能)が起 動します。スキャンディスクが必要なかたはメッセージに従って操作してください。 以上で増設ハードディスクドライブの設定が終了し、使用できるようになります。

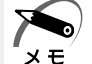

・増設ハードディスクドライブの設定終了後は、システムを再起動してください。 再起動しないとロングファイル名を使用できない場合があります。

### **Windows 2000 の場合**

- **1** Administrators グループのユーザアカウントでログオンする
- 2 [スタート] ボタンをクリックし、[設定] [コントロールパネル] をク リックする
- **3** [管理ツール]アイコンをダブルクリックし、[コンピュータの管理]をダブ ルクリックする

#### **4** [記憶域]-[ディスクの管理]をクリックする ハードディスクを増設した後の最初の起動では、増設したハードディスク(例:ディスク 1) は[不明]と表示されます。

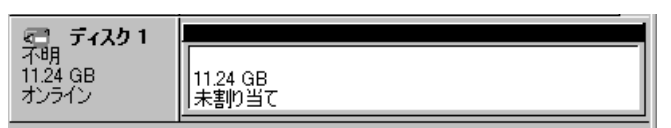

(表示例)

- **5** [ディスク 1] の領域を右クリックし、表示されるメニューで [署名] をク リックする
- **6** 署名するディスクをチェックし[OK]ボタンをクリックする 増設したハードディスク(例:ディスク1)は[ベーシック]と表示されます。

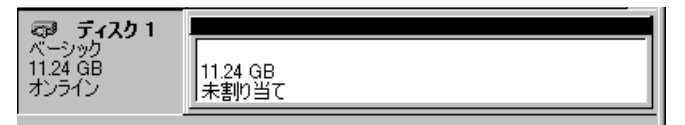

(表示例)

**7** 増設したハードディスク(例:ディスク 1)の[未割り当て]の領域を右ク リックする

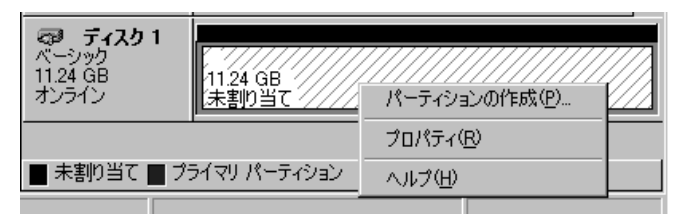

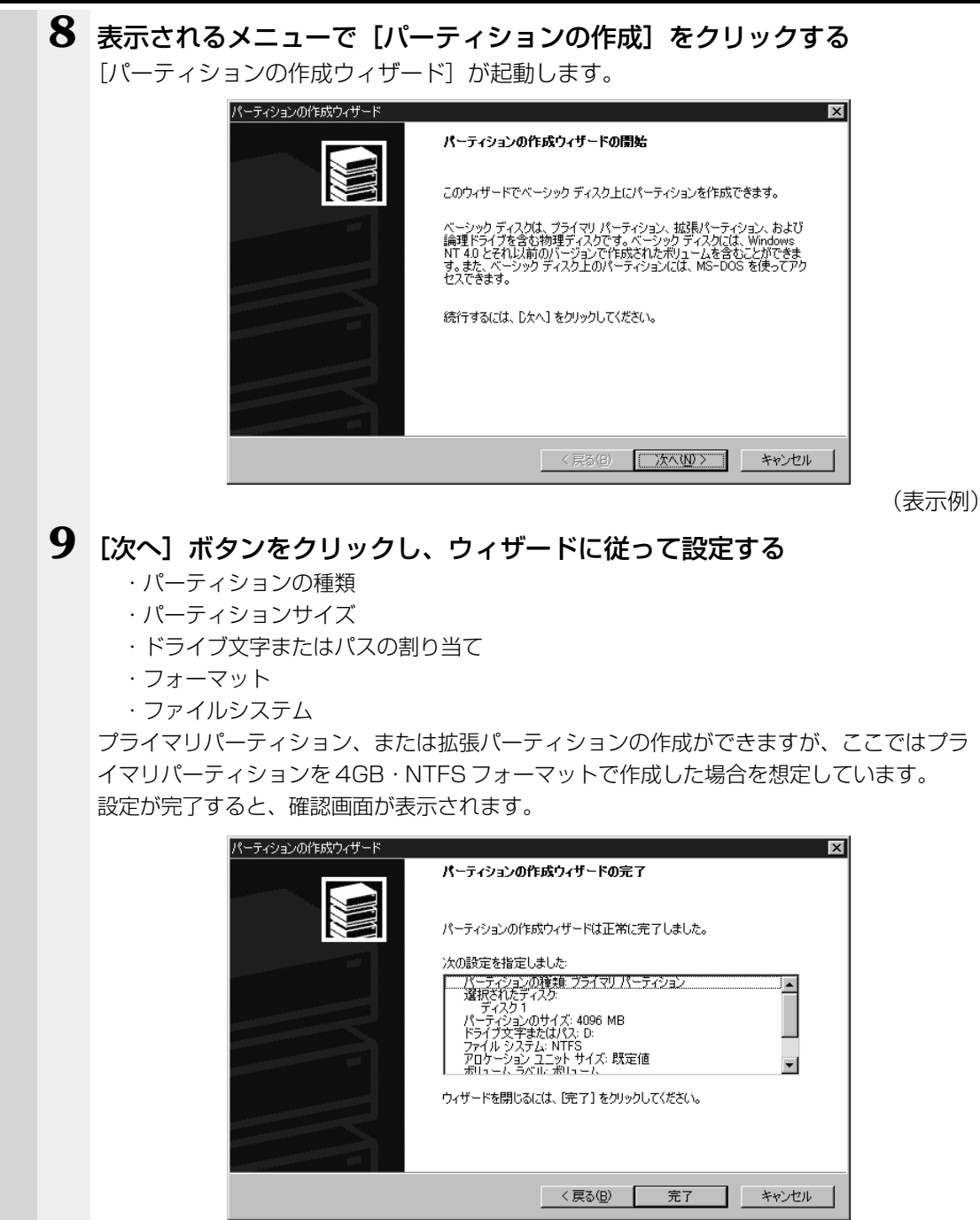

(表示例)

機 器の拡

*4* 章

張につい

て

### **10** 設定内容を確認し、[完了]ボタンをクリックする

フォーマットが開始されます。

パーティションのステータスが [正常]に変われば完了です。

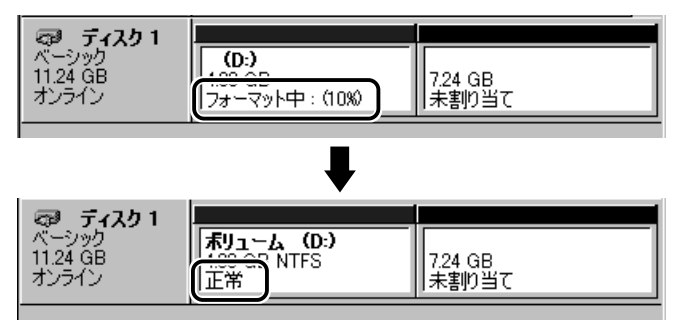

(表示例)

詳しくは「コンピュータの管理」のヘルプをご覧ください。

#### ヘルプの起動方法

[コンピュータの管理]-[操作]-[ヘルプ]をクリックする

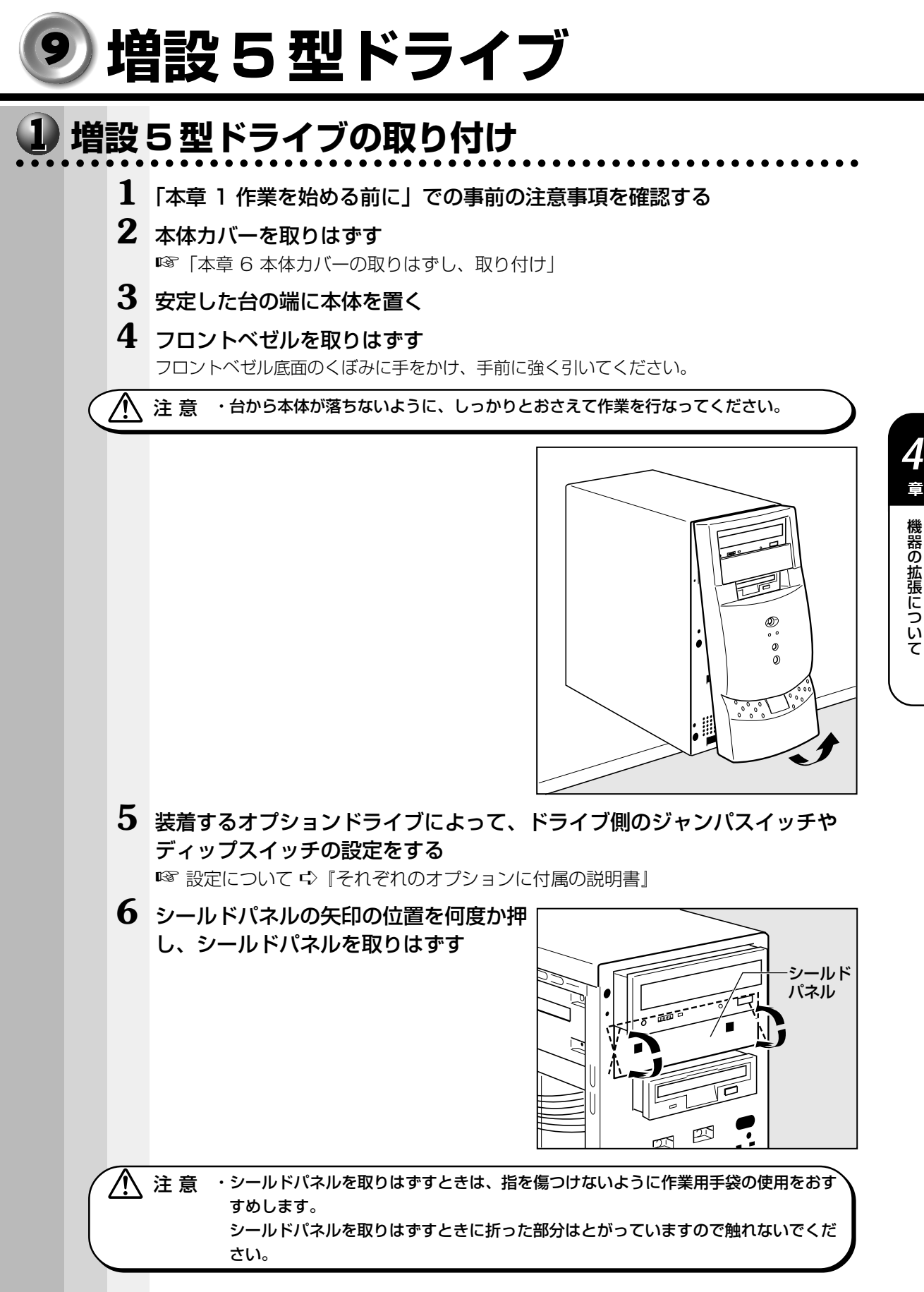

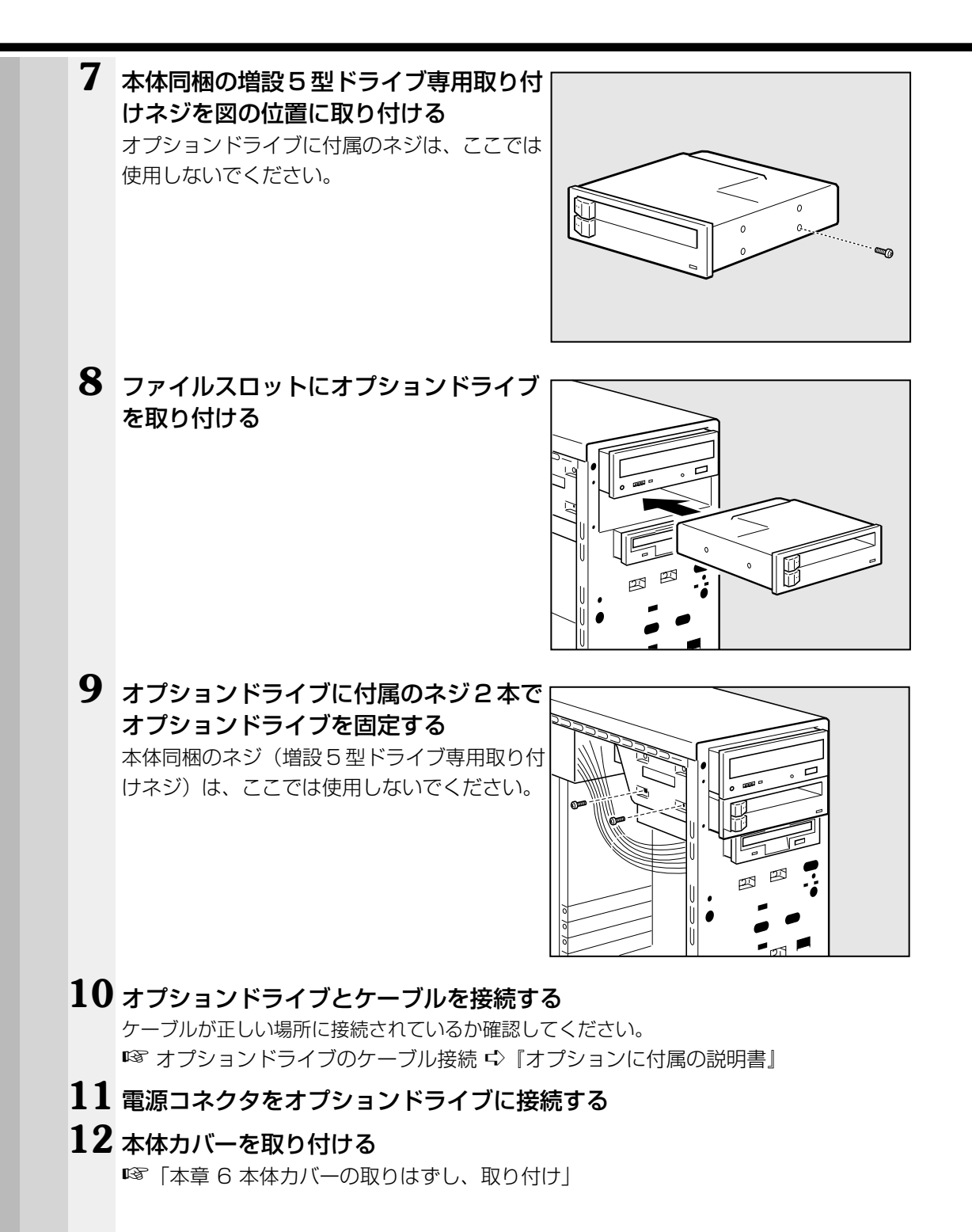

### **13** フロントベゼルに付いているファイルス ロットカバーを取りはずす ファイルスロットカバー� 65 ・取りはずしたファイルスロットカバーはなくさないように大切に保管してください。 **14** フロントベゼルを取り付ける CD-ROM ドライブまたは CD-R/RW ドライブの位置を合わせてかぶせ、フロントベゼルの 中程と下側の左右を押してツメを押し込み、固定します。 **15** 電源コードを接続する **16** 本体前面の電源スイッチを押して電源を入れる **17** 必要があれば、BIOS セットアップを起動し、設定を変更する ■ BIOS セットアップ ☆「5章 BIOS セットアップについて」  **増設 5 型ドライブの取りはずし** aaaaaaaaaaaaaaaaaaaaaaaaaaaaaaaaaaaaaaaaaaaaaaaaaaaaaaaaa 増設 5 型ドライブの取りはずし方法について説明します。取り付け時の図を参照しなが ら作業を進めてください。 ☞「本節 1 増設 5 型ドライブの取り付け」 **1** 「本章 1 作業を始める前に」での事前の注意事項を確認する **2** 本体カバーを取りはずす ☞「本章 6 本体カバーの取りはずし、取り付け」 **3** フロントベゼルを取りはずす フロントベゼル底面のくぼみに手をかけ、手前に強く引いてください。 注意 ·台から本体が落ちないように、しっかりとおさえて作業を行なってください。 **4** オプションドライブに接続されている電源コネクタとケーブルをはずす

て

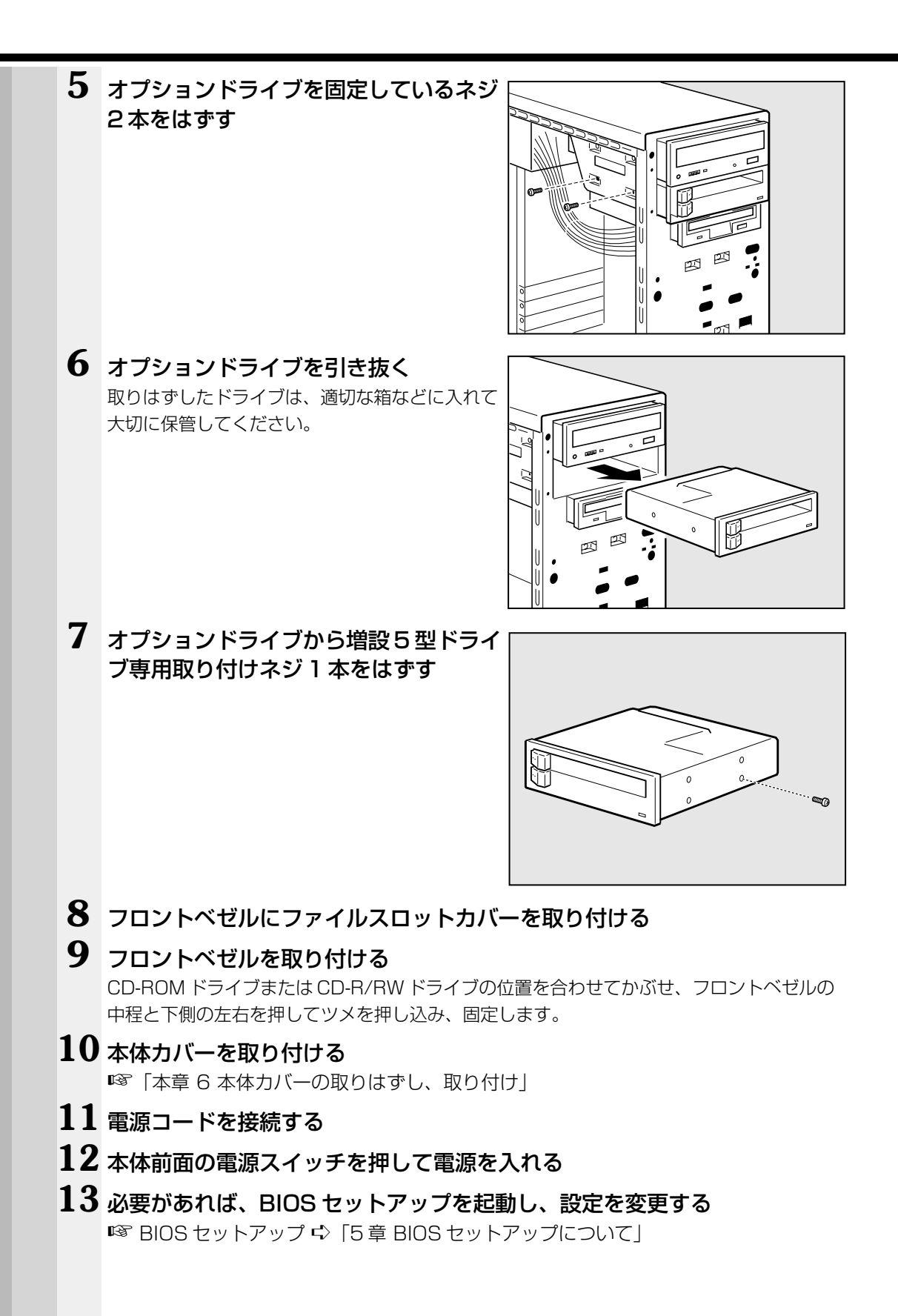

# **増設メモリカード**

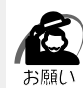

・必ずメモリカードに付属の説明書をお読みになったうえで作業を行なってください。

・増設メモリカードの取り付けが難しいと思われるかたは、保守サービスでの取り付けをおす すめします。同梱の『保守サービスのご案内』をご覧のうえ、お近くのサービスステーショ ンに作業をご依頼ください(有償です)。

本装置には次のメモリカードが取り付けられます。

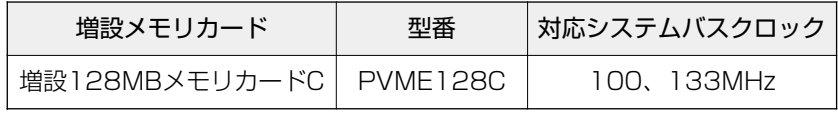

注意 ·本装置は、システムバスクロック 100MHz をサポートしています。 メモリ増設の際は、ご使用のモデルにあったメモリを使用してください。異種のメモ リを使用すると正常に動作しない場合があります。

・メモリカードを増設されるときは、必ず本製品のオプションをお買い求めください。 その他の製品を使用することはできません。もし使用した場合は、本体が正常に動作 しない、または故障の原因になります。

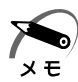

・ECC 機能はサポートしていません。

メインボード上の 3 つのメモリソケットに最大合計 512MB (256MB × 2) のメモ リカードを取り付けることができます。

標準メモリのメモリカードを取りはずし、256MB のメモリカードを 2 枚実装すること により、512MB のメモリ容量にすることができます。

使用できるメモリカードの枚数は、メモリカードの種類によって異なります。

### ● シングルサイドメモリ

DIMM メモリ基板の片面にのみメモリ(IC)が実装されているタイプ …最大 3 枚まで取り付け可能

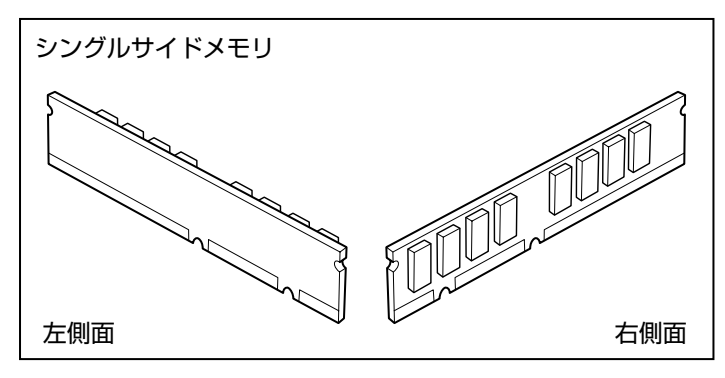

機 器の拡

張につい

て

### ● ダブルサイドメモリ

DIMM メモリ基板の両面にメモリ (IC) が実装されているタイプ …最大 2 枚まで取り付け可能

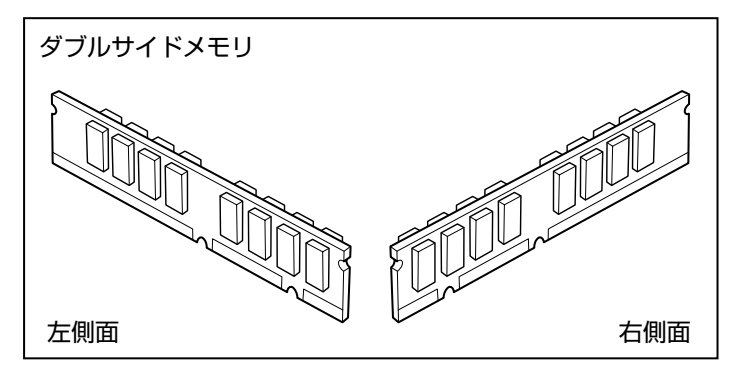

#### ● シングルサイドメモリとダブルサイドメモリの組み合わせ

シングルサイドメモリとダブルサイドメモリを組み合わせて実装する場合、使用できる 組み合わせは次の表の◯の組み合わせです。

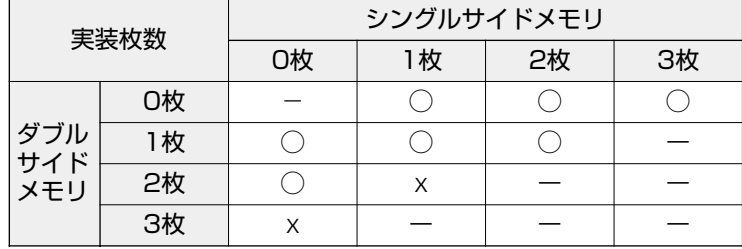

メモリ増設ソケットは、DIMM1 がバンク 0 用、DIMM2 がバンク 1 用、DIMM3 がバ ンク 2 用です。

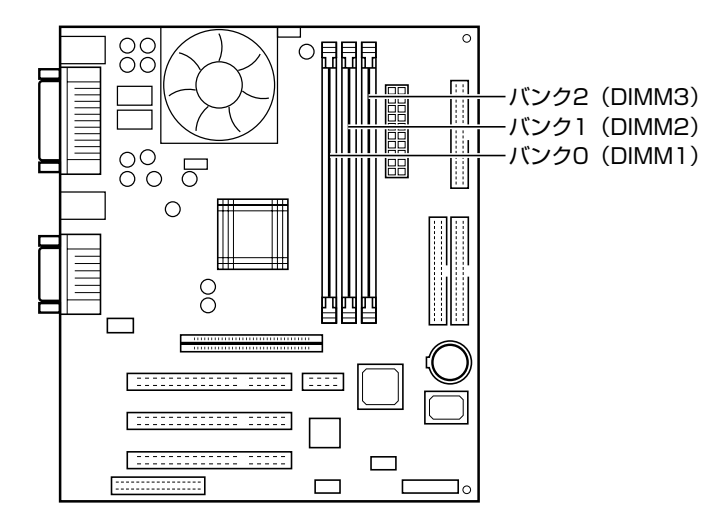

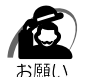

・カードエッジ(接点)は金メッキタイプを使用し、ハンダメッキは使用しないでください。 本体が正しく動作しないことがあります。

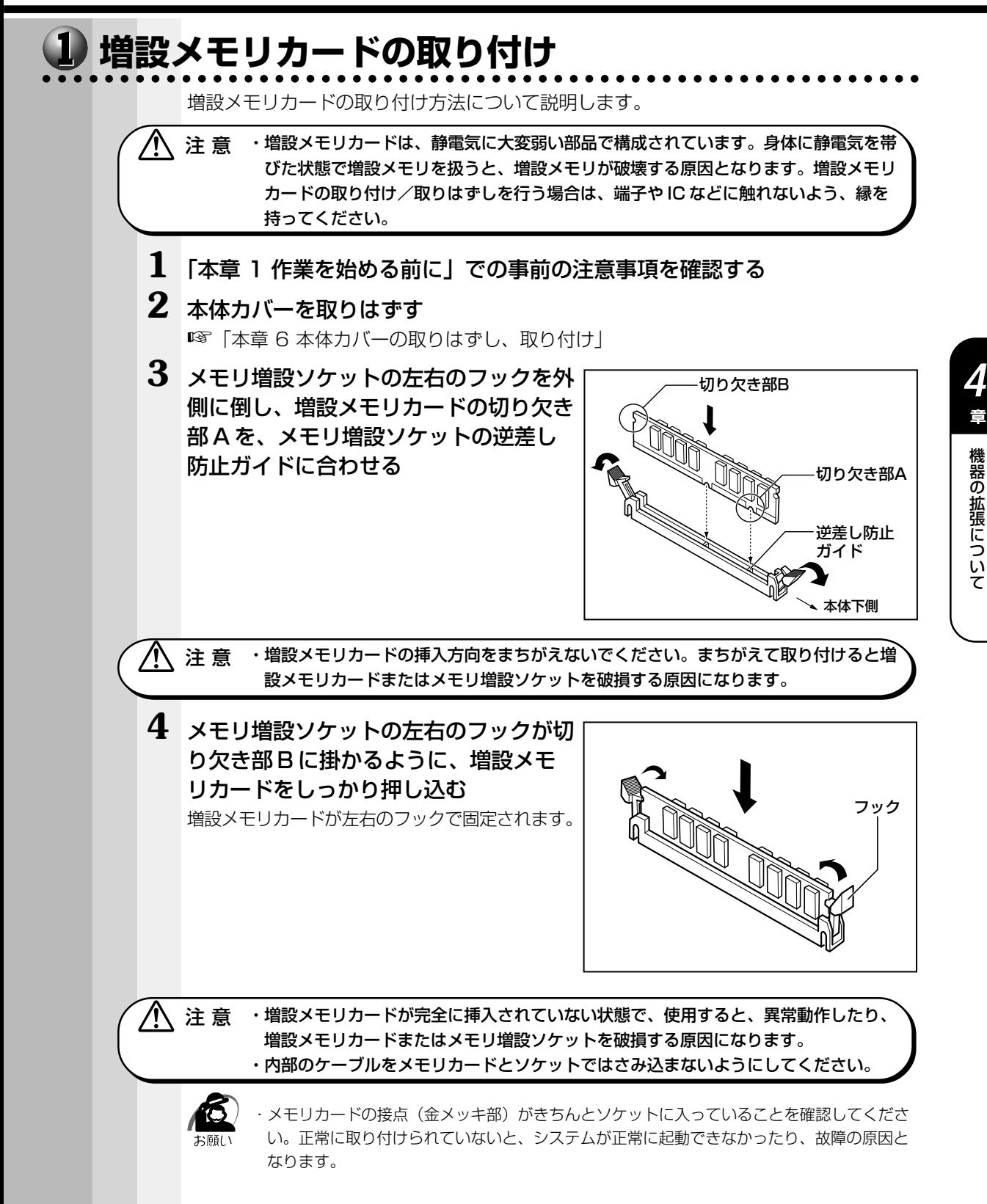

### **5** 本体カバーを取り付ける

☞「本章 6 本体カバーの取りはずし、取り付け」

以上で増設メモリカードの取り付けは完了です。 増設したメモリカードが認識されているか、次の「メモリ増設の確認」で確認してくだ さい。

### **メモリ増設の確認**

 $\bf{1}$  [スタート] ボタンをクリックし、[設定] - [コントロールパネル] をク リックする

[コントロールパネル]画面が表示されます。

2 [システム] アイコンをダブルクリックする [システムのプロパティ]画面が表示されます。

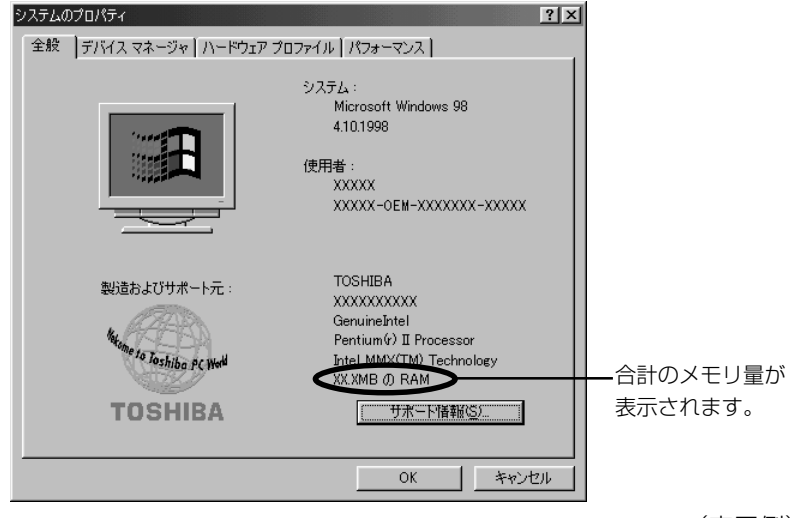

(表示例)

### 3 [全般] タブの RAM の数値が合計のメモリ量と合っているか確認する

次のような場合は、増設メモリが正しく取り付けられていないか、故障している可能性があ ります。もう 1 度正しく増設メモリカードの取り付けを行なってください。

- ・電源が入らない
- ・システムが起動しない
- ・数値が合っていない

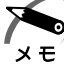

・VRAM としてメインメモリを使用しているので、1MB 少なく表示されます。

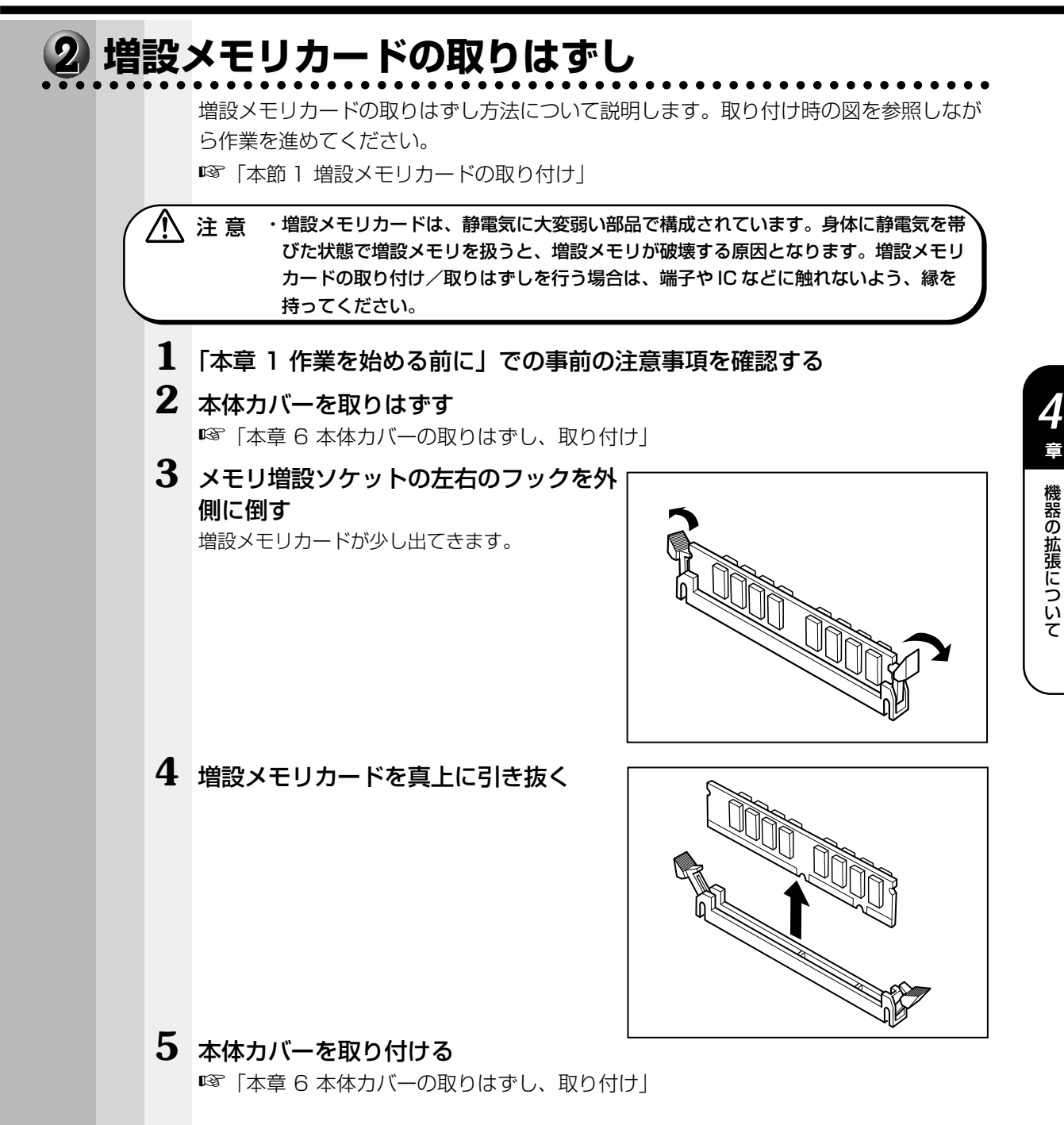

**125**

# **内蔵バッテリの交換**

このバッテリは時計およびシステム構成情報(BIOS セットアップの設定内容)を保持 するためのものです。内蔵バッテリを交換する(取りはずす)と、BIOS セットアップ の再設定を行う必要があります。

通常の使用環境では、バッテリの寿命は約 3 年です。

バッテリが寿命に達すると、システム起動時に次のメッセージが表示されますので手順 に従って交換を行なってください。

CMOS Battery Low.

ノ 全 意 →本装置の内蔵バッテリには、リチウム電池が使われています。リチウム電池の取り扱 いについては、次のことを必ずお守りください。 取り扱いを誤ると、発熱、破裂、発火、中毒、やけどなどの危険があります。

- ・充電、電極除去、分解をしない
- ・100℃以上の加熱、焼却をしない
- ・電池は水にぬらさない
- ・子供が飲み込んだりしないよう、十分注意する
- ・電池の内部の液がもれたときは、液にふれない
- リチウム電池を廃棄する場合は、地方自治体の条例、または規則に従ってください。

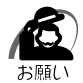

・電池を取りはずすと、システム構成情報(BIOS セットアップでの設定内容)が失われます。 あらかじめシステム構成情報を控えておき、電池を交換した後でもう 1 度設定してください。 ■ BIOS セットアップについて ☆「5章 BIOS セットアップについて! ・本装置に使用できる内蔵バッテリは CR2032 リチウム電池です。交換の際は、市販の CR2032 リチウム電池をお買い求めのうえ、ご使用ください。

バッテリの交換は必ず次の手順に従ってください。

### **1** 「本章 1 作業を始める前に」での事前の注意事項を確認する

### **2** 本体カバーを取りはずす

■☞「本章 6 本体カバーの取りはずし、取り付け」

### **3** イジェクトレバーを図の①の方向へ押す

バッテリが少し浮き上がります②。

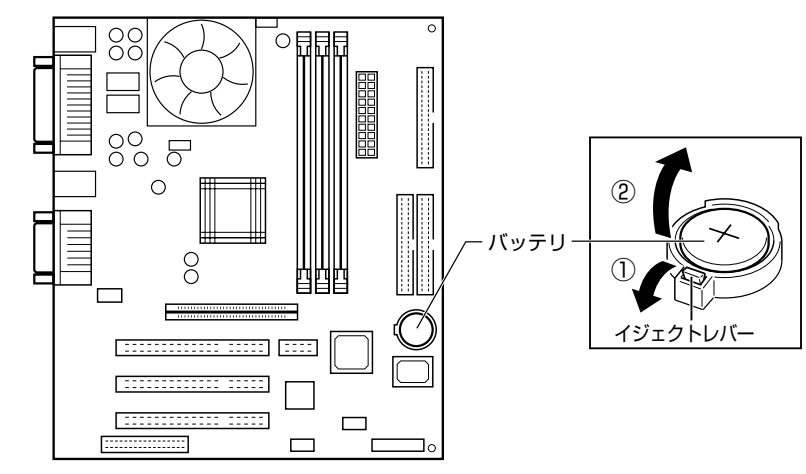

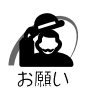

・バッテリが浮き上がらない場合は、イジェクトレバーの部分だけを押してください。 ケースの部分を一緒に押さえていると、レバーは押せません。

### **4** 新しいバッテリを(+)を上にして取り付ける

k) ・バッテリの極性(+、-)をまちがわないように取り付けてください。 + 側は、「+」マークや「CR2032」と表示されている側です。

### **5** 本体カバーを取り付ける

☞「本章 6 本体カバーの取りはずし、取り付け」

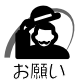

・BIOS セットアップの設定は、既定値の状態になっています。電源 ON 時に BIOS セット アップを起動し、もう 1 度設定してください。

■※ BIOS セットアップについて ☆ 「5章 BIOS セットアップについて」

て

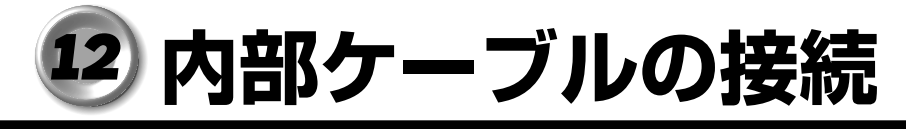

### aaaaaaaaaaaaaaaaaaaaaaaaaaaaaaaaaaaaaaaaaaaaaaaaaaaaaaaaa  **メインボードのコネクタ接続位置**

各機種のメインボードのコネクタ接続位置について説明します。 各コネクタの装置名は、接続先の装置を表します。

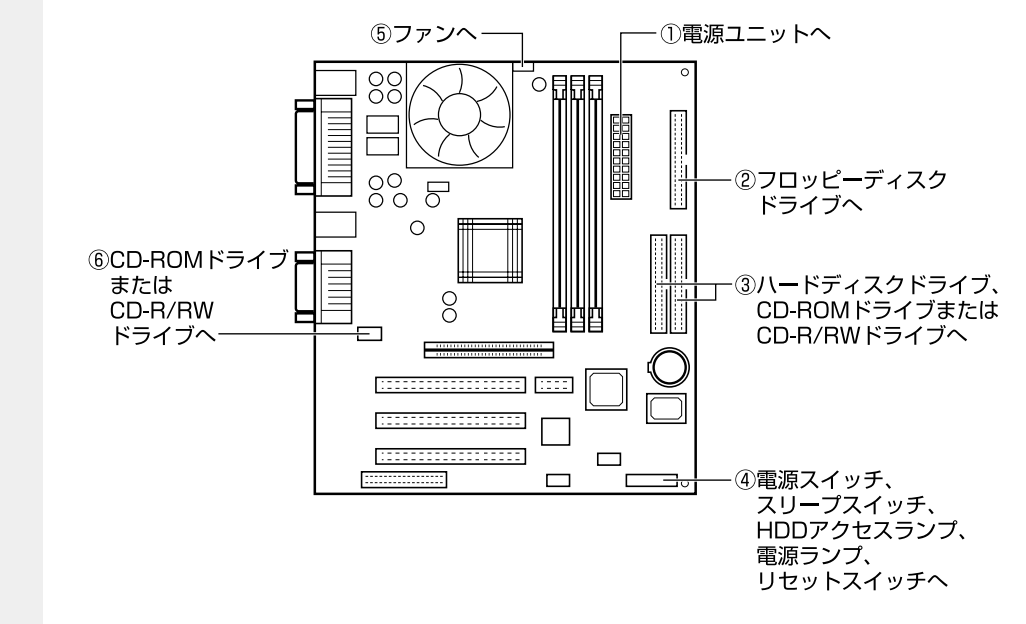

# **コネクタへの接続**

コネクタへの接続方法を説明します。 接続の際は、コネクタの形状やケーブルの色に注意してください。 各イラストのタイトルは、接続先の装置を表します。

aaaaaaaaaaaaaaaaaaaaaaaaaaaaaaaaaaaaaaaaaaaaaaaaaaaaaaaaa

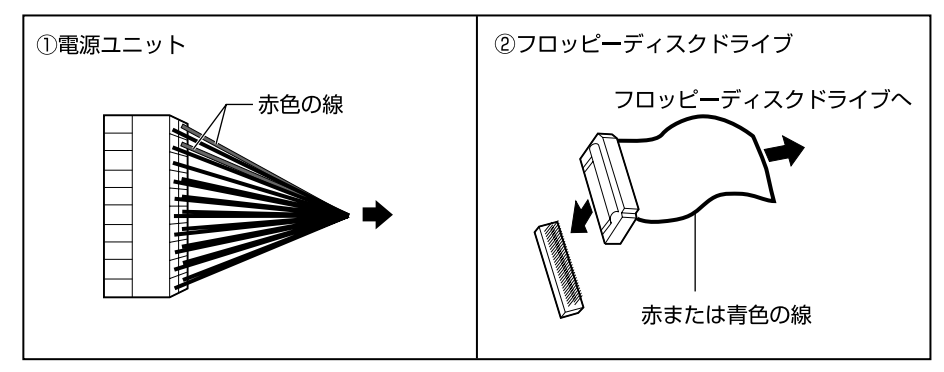

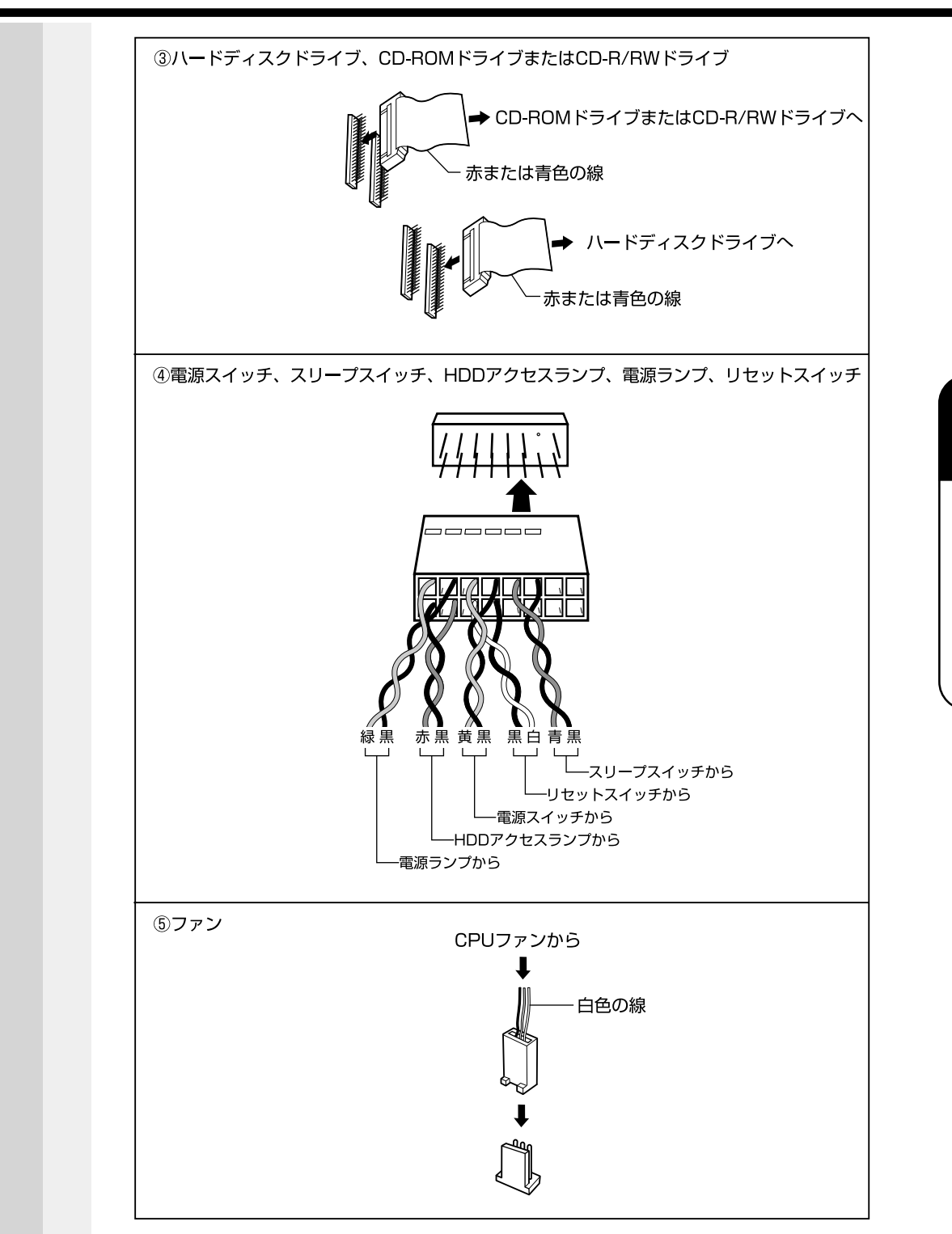

#### **装置への接続** aaaaaaaaaaaaaaaaaaaaaaaaaaaaaaaaaaaaaaaaaaaaaaaaaaaaaaaaa 装置への接続方法を説明します。 接続の際は、コネクタの形状やケーブルの色に注意してください。 各イラスト中の"メインボード\*から"という説明は、「メインボードのコネクタ接続 位置」の接続装置名を表します。・フロッピーディスクドライブ ・CD-ROMドライブまたはCD-R/RWドライブ 赤または青色の線 赤色の線 メインボード 赤色の線 ⑥から 電源ユニット メインボード から 赤または青色の線 ③から <u>/電源</u> メインボード2から 冷売色の線 ユニット<br>から CD-ROMドライブまたはCD-R/RWドライブ 赤または青の線 空き メインボード メインボード 赤または青の線 フロッピーディスクドライブ ・ハードディスクドライブ ・増設ハードディスクドライブ 赤または青色の線 赤または青色の線 増設ハード<br>ディスクから/ 赤色の線 - 赤色の線 メインボード / 【 電源ユニットから 電源ユニットから 3から ハードディスク ドライブのコネクタへ ハードディスクドライブ 増設ハードディスクドライブ 灰色.